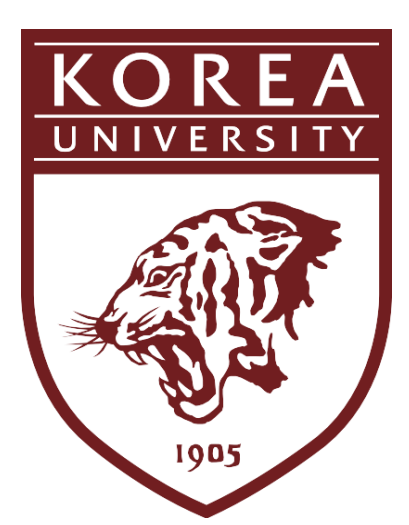

# User Manual for Korea University KUchive [Students]

**KD chive** 

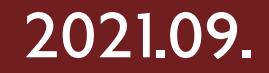

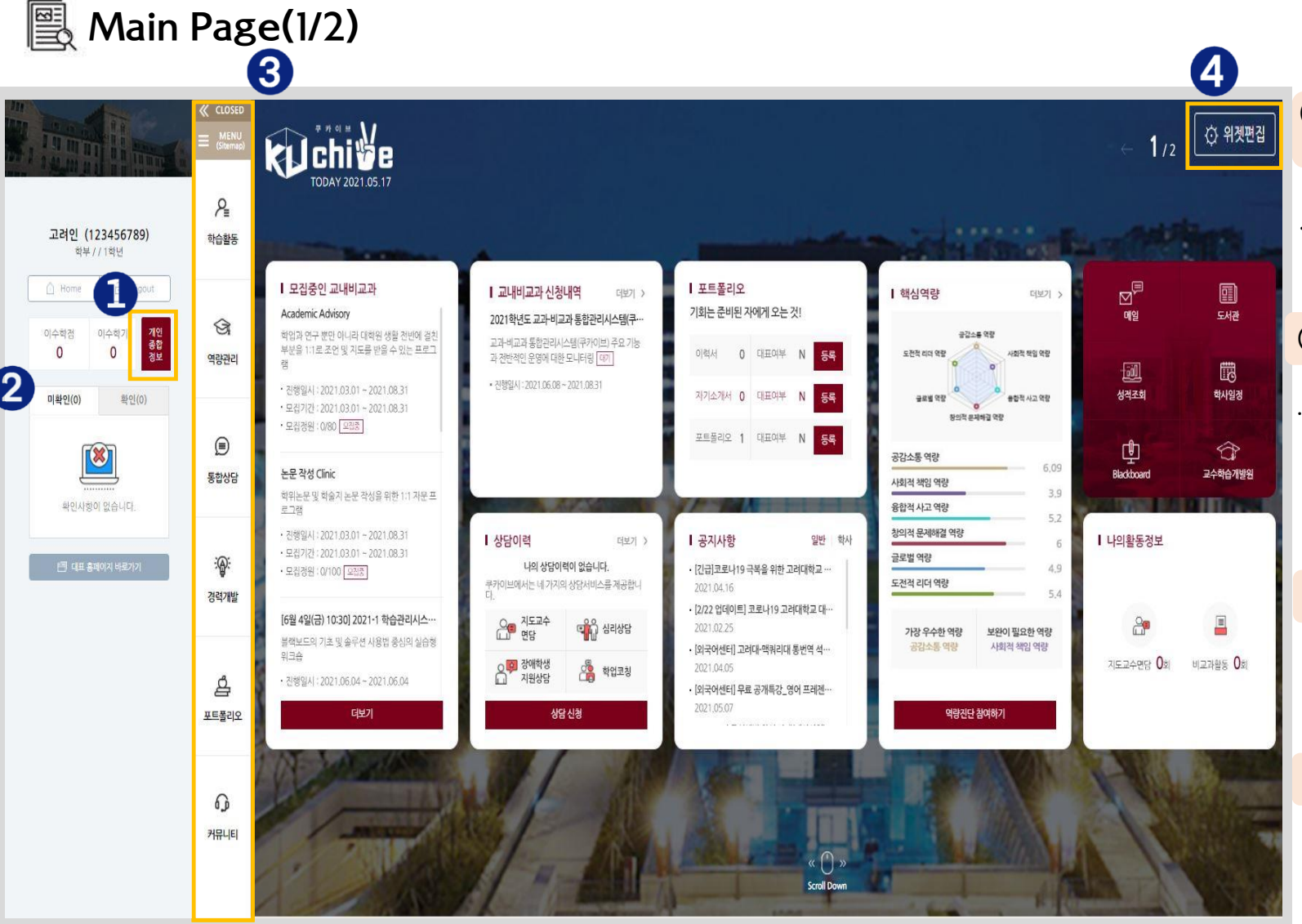

#### ① **Comprehensive Personal Information**

∙ Check personal and academic information, etc.

#### ② **Notification Check**

∙ Check notifications of changes to the status of extracurricular programs for which you have applied and of consultations, etc.

#### ③ **MENU**

∙ Main menu and functions

#### ④ **Widget Edit**

∙ Edit the widget to display frequently used widgets

### Main Page(2/2) – MENU

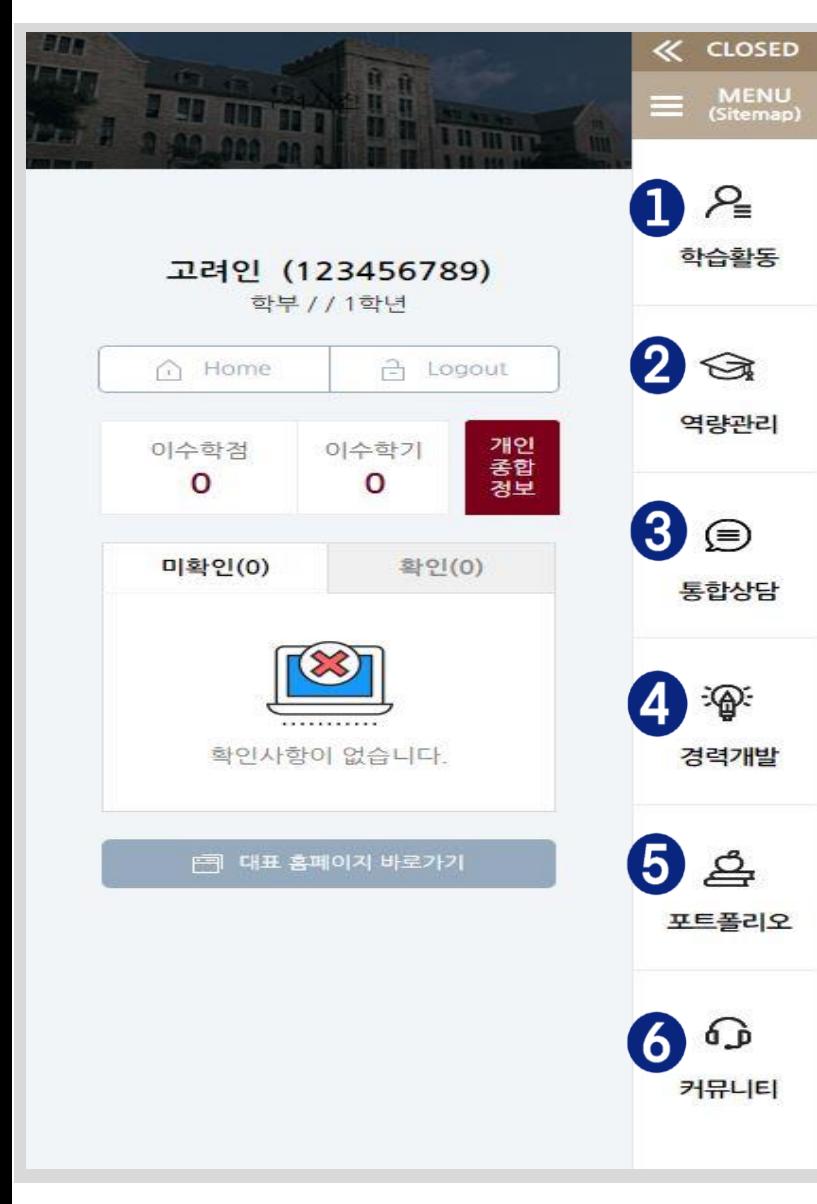

#### ① **Learning Activities**

∙ You can check the details of and grades for the courses you have completed. ∙ You can participate in extracurricular programs, manage participation details and

print certificates of participation.

#### ② **Competency Management**

- ∙ You can check the curricular competency diagram and the status of the core competency assessment results.
- ∙ You can check the information about Korea University's core competencies, participate in core competency assessments and check the results of core competency assessments.

#### ③ **Integrated Consultations**

∙ You can manage applications and details of consultations such as professor-student consultations, academic coaching and consultations for students with disabilities.

#### ④ **Career Development**

∙ Linked to the Korea University Career Development Center page.

#### ⑤ **Portfolios**

∙ You can write and manage resumes and cover letters, decorate portfolios, and share URLs to such resumes, cover letters, and portfolios.

#### ⑥ **Community**

∙ You can check Announcements and Archive, Q&A, FAQs, etc.

# . Learning Activities

### P<sub>E</sub> Learning Activities (1/6) - Curricular Areas **Curricular Areas > Completed Courses**

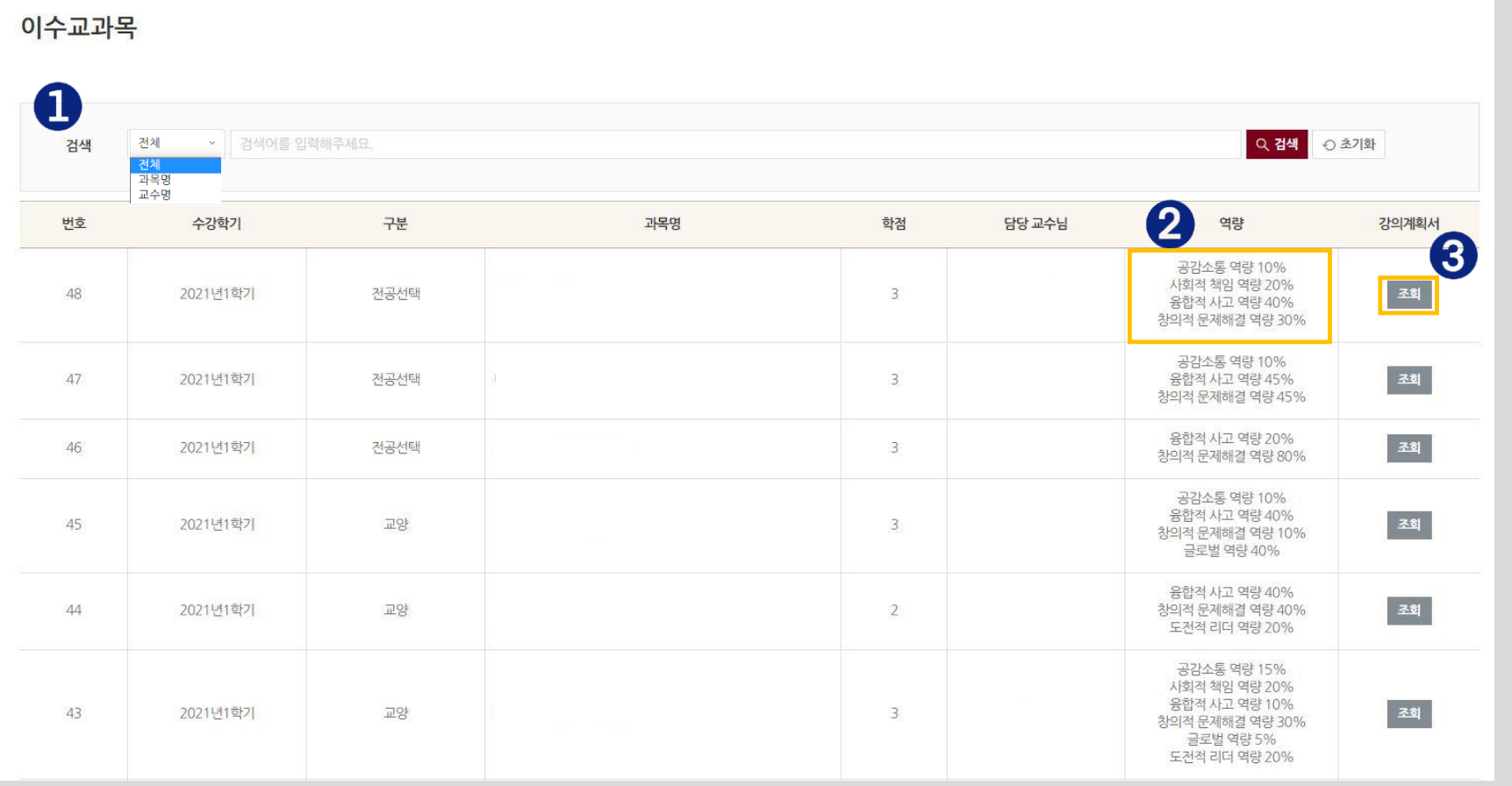

- You can check the courses you have completed by searching course names or professor names.
- You can check the percentage of each core competency in the selected course.
- You can check the course syllabus by clicking the [Search] button.

#### P<sub>≡</sub> Learning Activities (2/6) - Curricular Areas **Curricular Areas** Curricular Areas > Grades

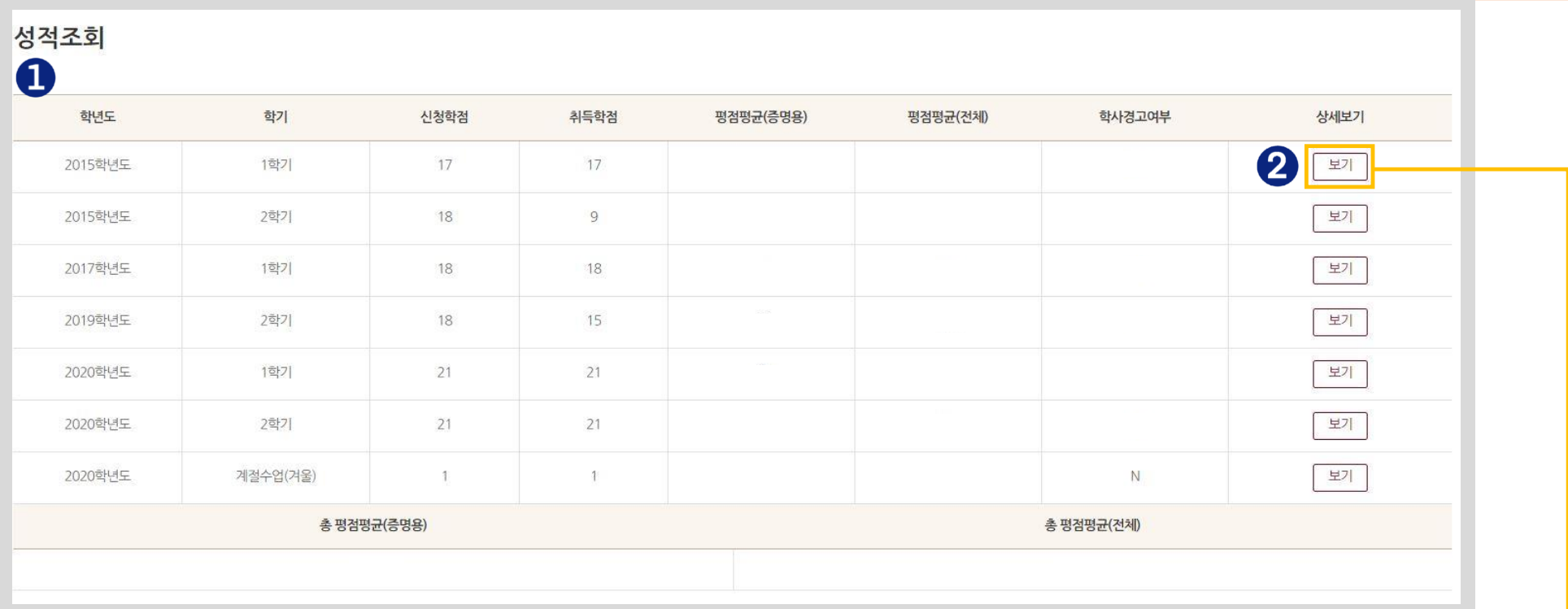

① You can check the number of credits and GPA earned, etc. for each school year or semester.

② You can check the details such as course classification, course name, course credits and grades for

the selected semester by clicking the [View] button.

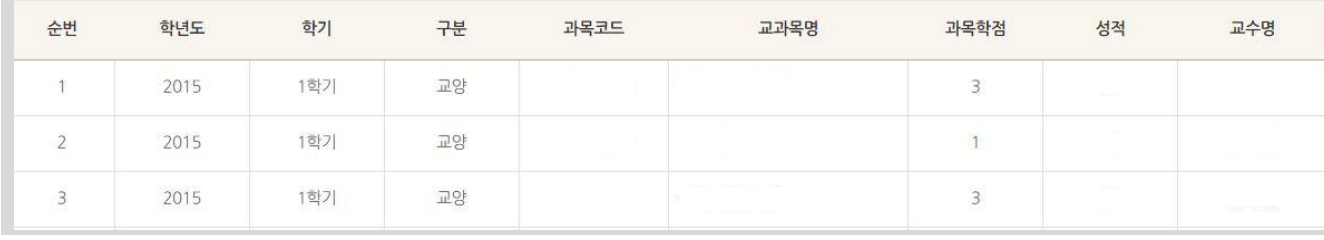

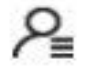

# Learning Activities (3/6)

- On-campus Extracurricular Programs

#### **On-campus Extracurricular Programs > Application for On-campus Extracurricular Programs**

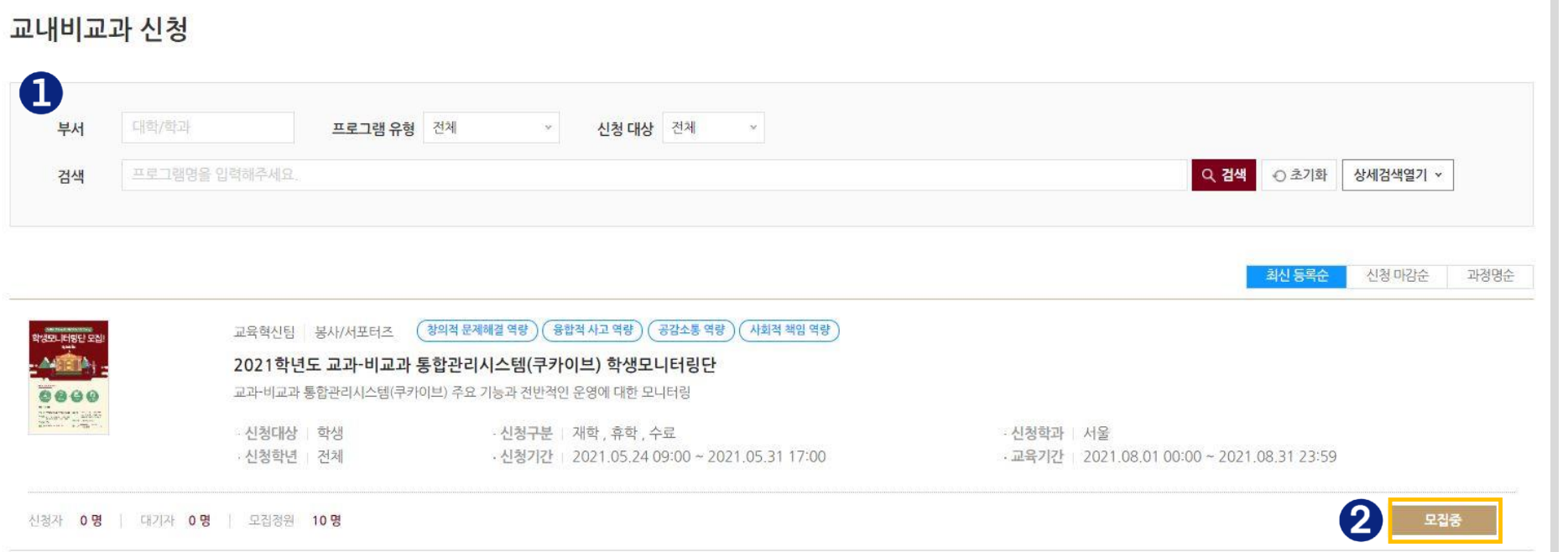

- ① You can search for on-campus extracurricular programs by conditions such as operating department, program type, target applicants, and program name.
- ② You can check the details of the selected program's recruitment and operation and apply for the program by clicking the [Recruiting] button. (See p. 8-9)

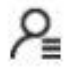

#### Learning Activities (4/6) - On-campus Extracurricular Programs

#### **On-campus Extracurricular Programs > Application for On-campus Extracurricular Programs > [Recruiting]**

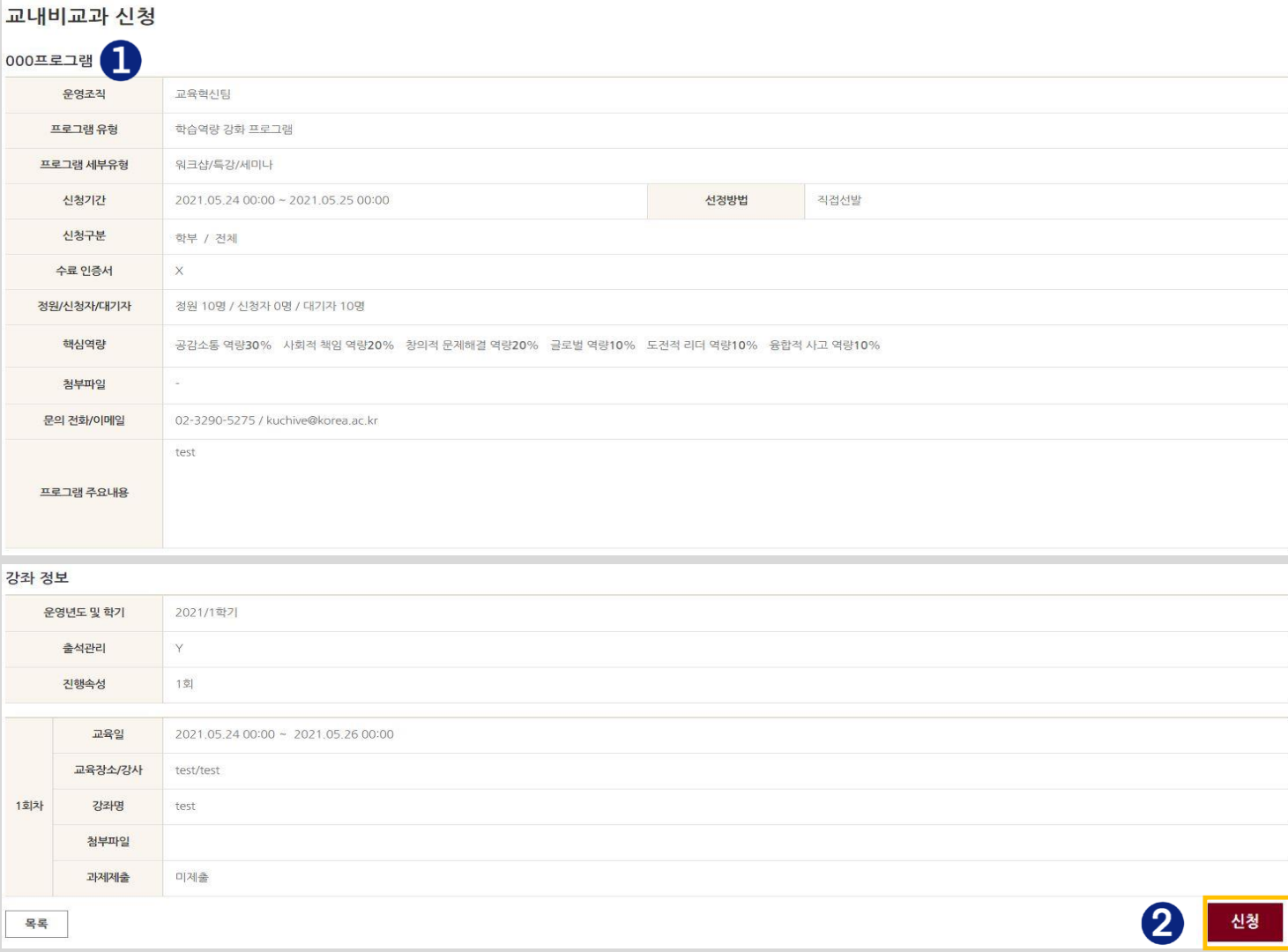

① You can check the detailed information of the selected extracurricular program.

② Click the [Apply] button to move to the application page. (See next page)

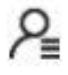

# Learning Activities (5/6)

- On-campus Extracurricular Programs **On-campus Extracurricular Programs > Application for On-campus Extracurricular Programs > [Recruiting]**

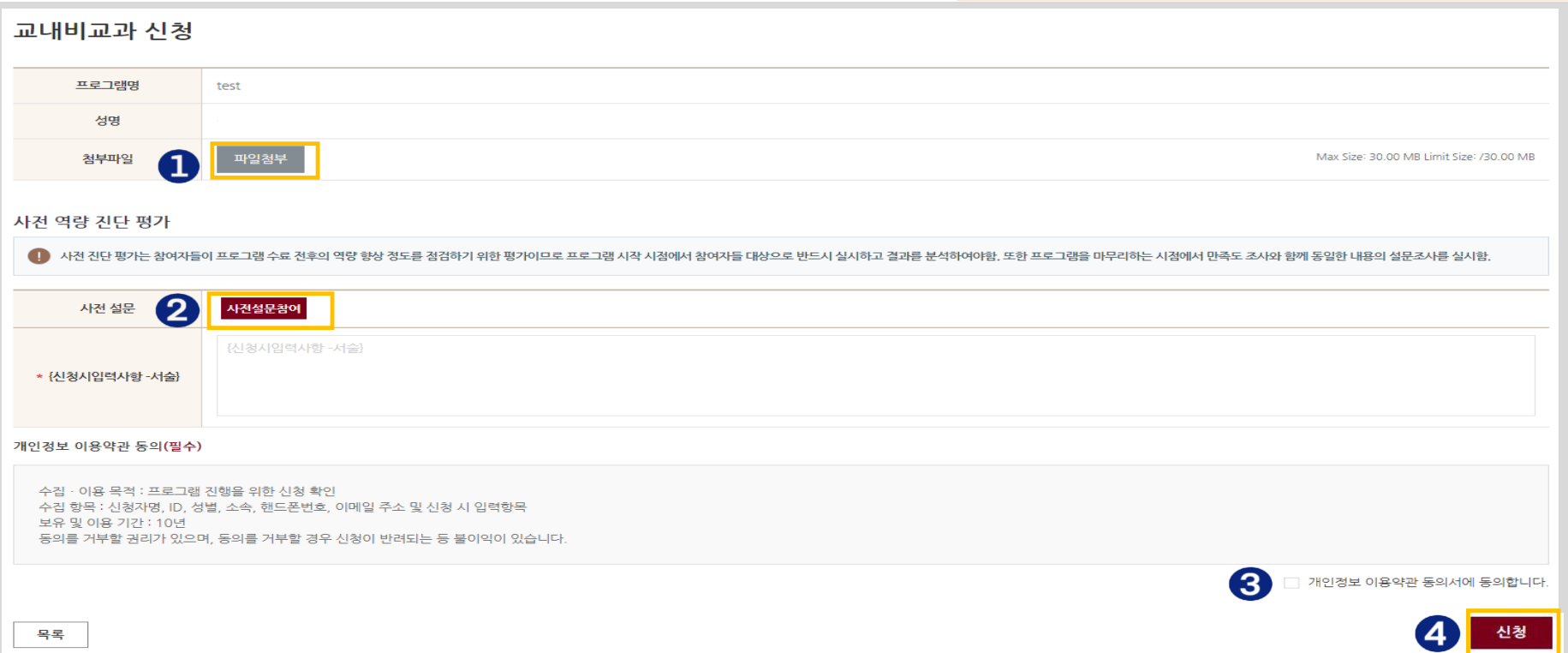

① If there is attached file when applying for the selected program, you can upload the file by clicking the [Attach File] button.

② If the program entails a preliminary survey, you can apply for the program after participating in the survey by clicking the [Participate in Preliminary Survey] button.

③ Consent to the terms and conditions for collection and use of personal information (if you do not consent, you cannot apply for the program).

④ Click the [Apply] button to complete the application process.

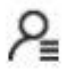

#### Learning Activities (5/6)

- On-campus Extracurricular Programs **Campus Extractural Programs > Application for** 

**On-campus Extracurricular Programs > [Recruiting]**

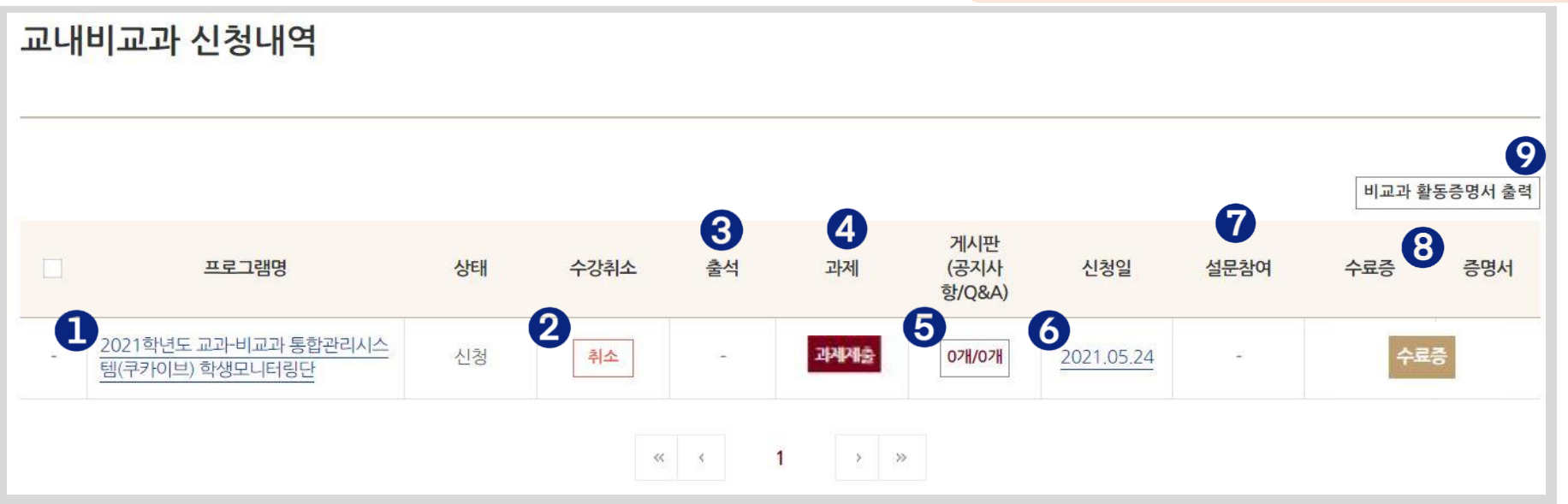

- Click on the [Program Name] to move to the selected program's detailed information page.
- If the status of the selected program is "Applied," you can cancel your application by clicking the [Cancel] button.
- If the program requires and checks for attendance, you can check your attendance status by clicking on the number that appears under the "Attendance" bar.
- If the program requires assignments, you can submit assignments by clicking the [Submit Assignments] button.
- You can check the bulletin board (Announcements/Q&A) of each program.
- You can check the details of your application by clicking on the application date (numbers).
- After completing the program, you can participate in a satisfaction survey.
- If the program issues a certificate, it can be printed after the program is completed.
- You can print statements of the completed programs.

# **2.** Competency Management

#### **Competency Management (1/5) – My Competency Status**

#### **My Competency Status > [Curricular Courses]**

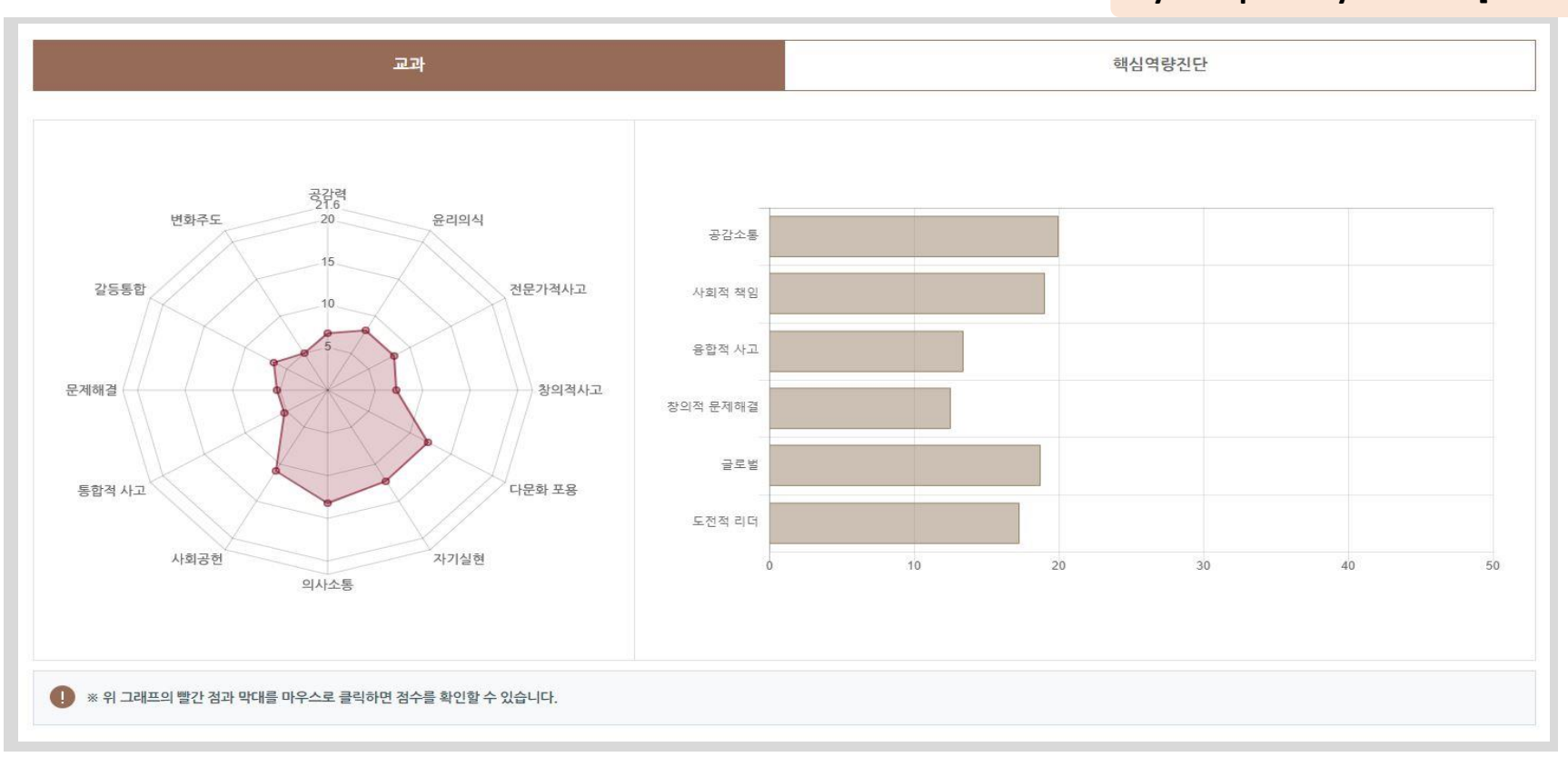

- You can check your competency score for the courses you have completed so far in a diagram.

(Sub-competencies displayed on the left, core competencies displayed on the right)

- You can check your score by clicking on the red dots or bar graphs.

※ Information on core competencies and sub-competencies can be found in "Competency Management >

Core Competencies" (See next page).

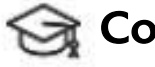

#### Competency Management (2/5) – Core Competencies

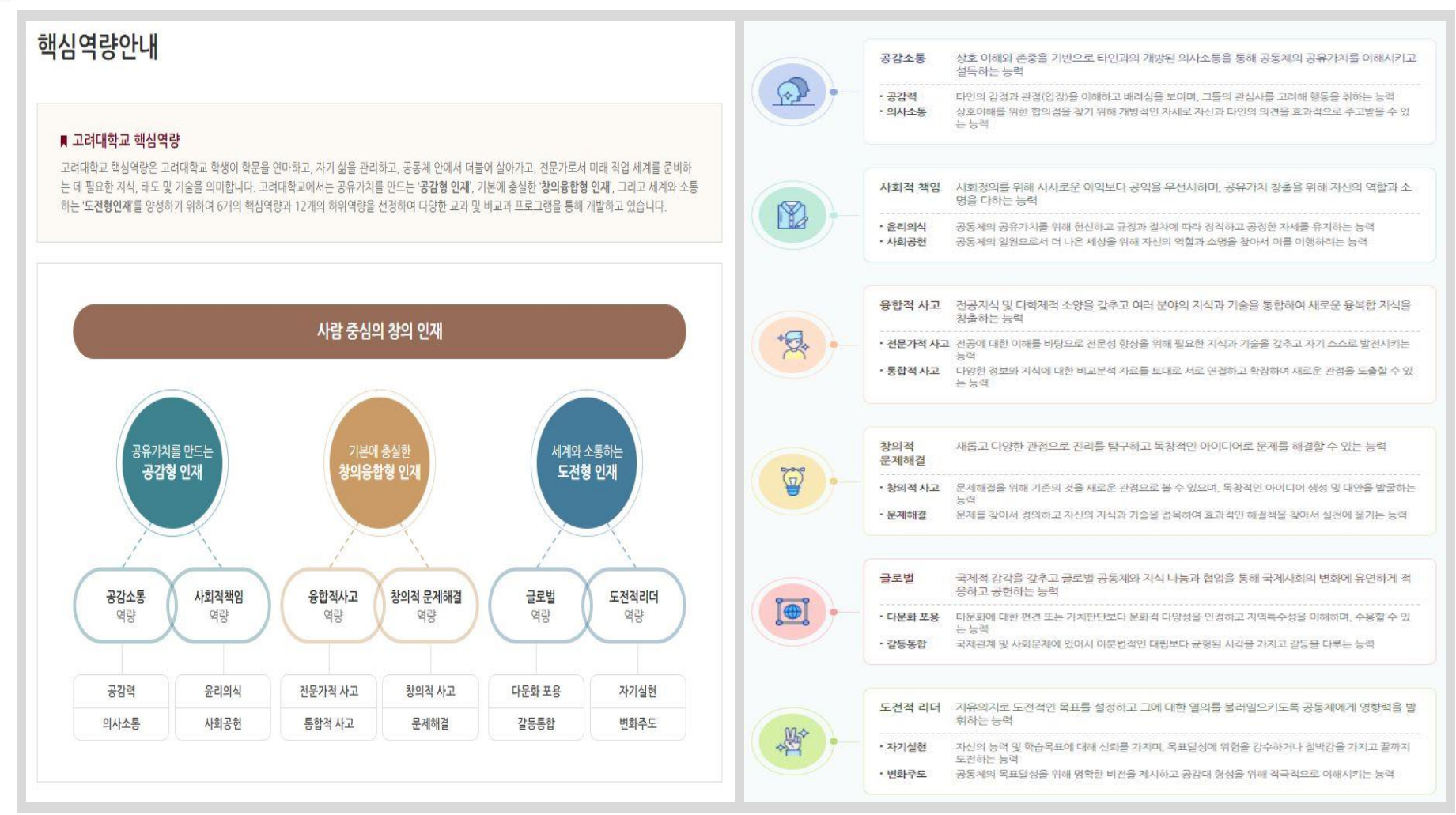

- You can check the information about Korea University's Core Competencies.

#### Competency Management (3/5) – My Competency Status

#### **My Competency Status > Core Competency Assessment**

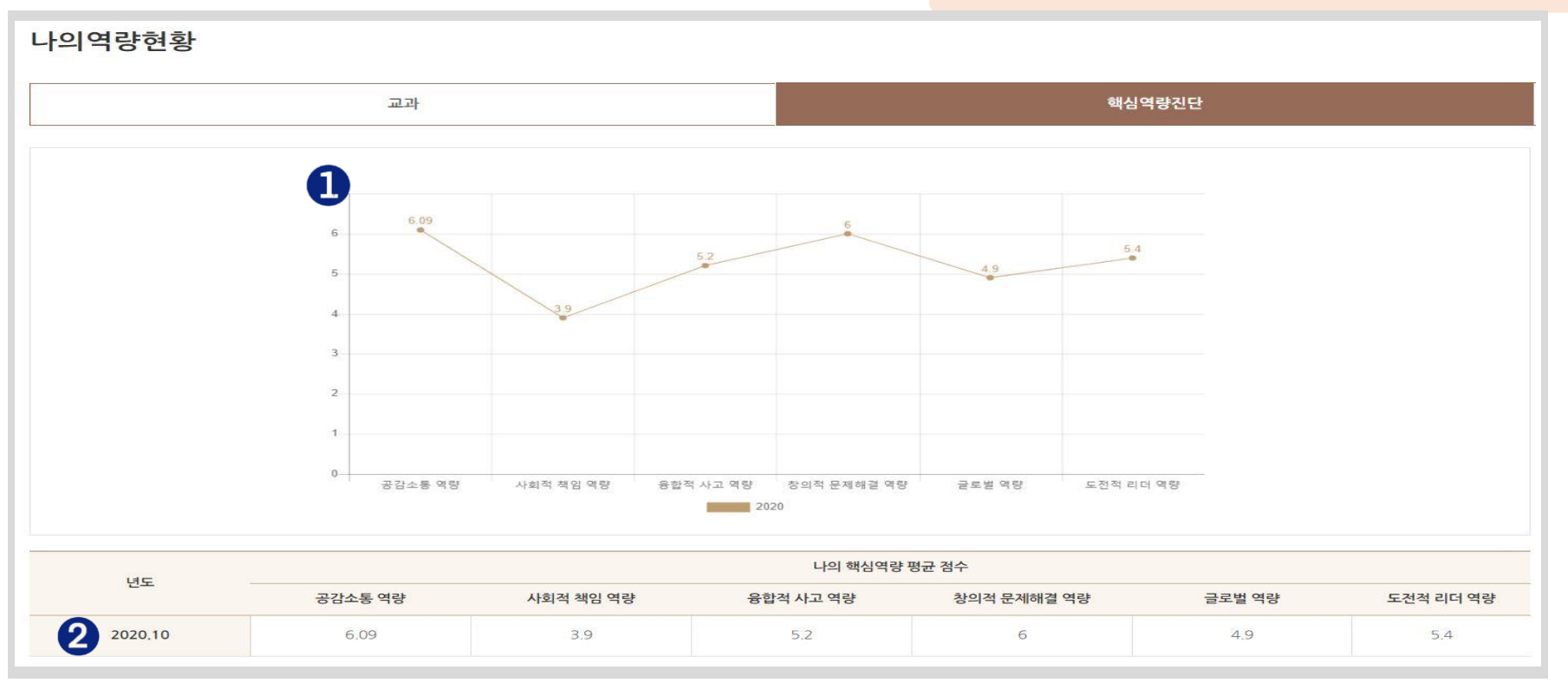

① You can see a graph of trends related to your competency score for the core competency assessments in which you have participated.

② You can check the average score of your core competencies for each year.

#### Competency Management (4/5) – Core Competency Assessment

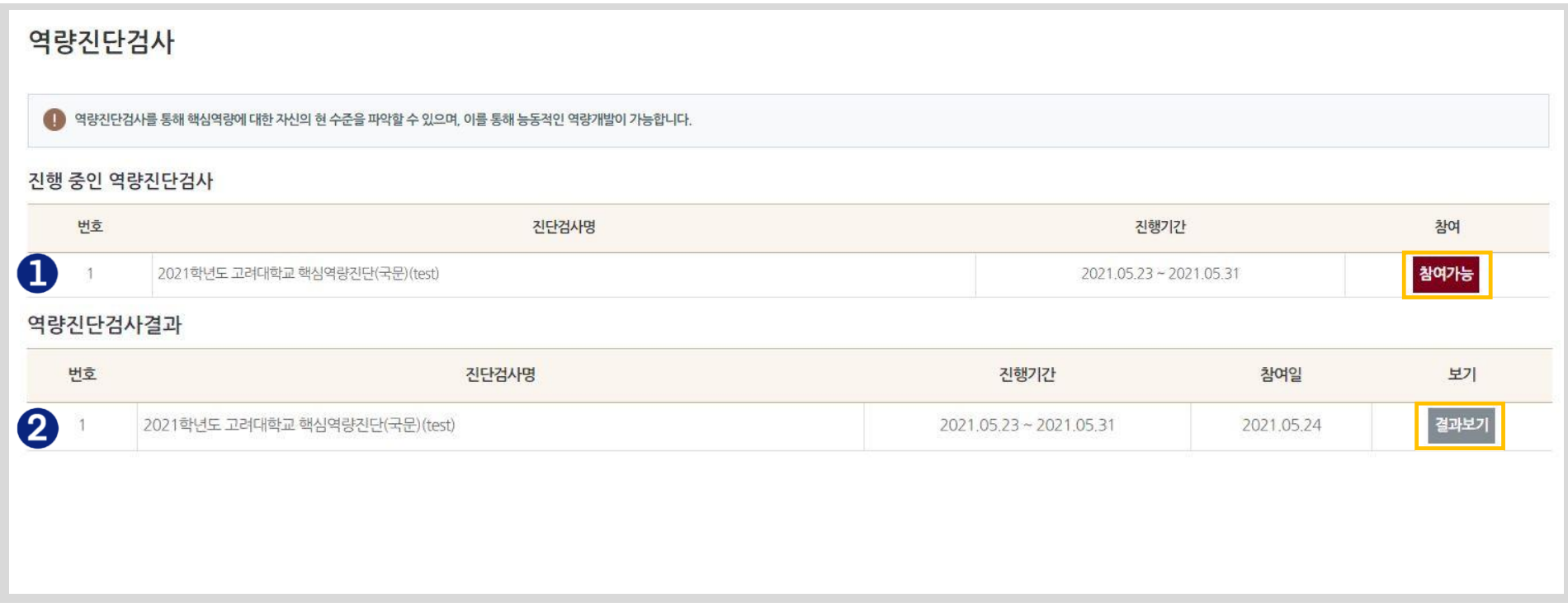

① You can check the list of competency assessments currently in progress, and click the [Participation Available] button to take part in an assessment.

② You can check the list of competency assessments in which you have taken part, and click the [View Results] button to check the results of assessments.

(See next page)

#### Competency Management (5/5) – Core Competency Assessments

**Core Competency Assessments > [View Results]**

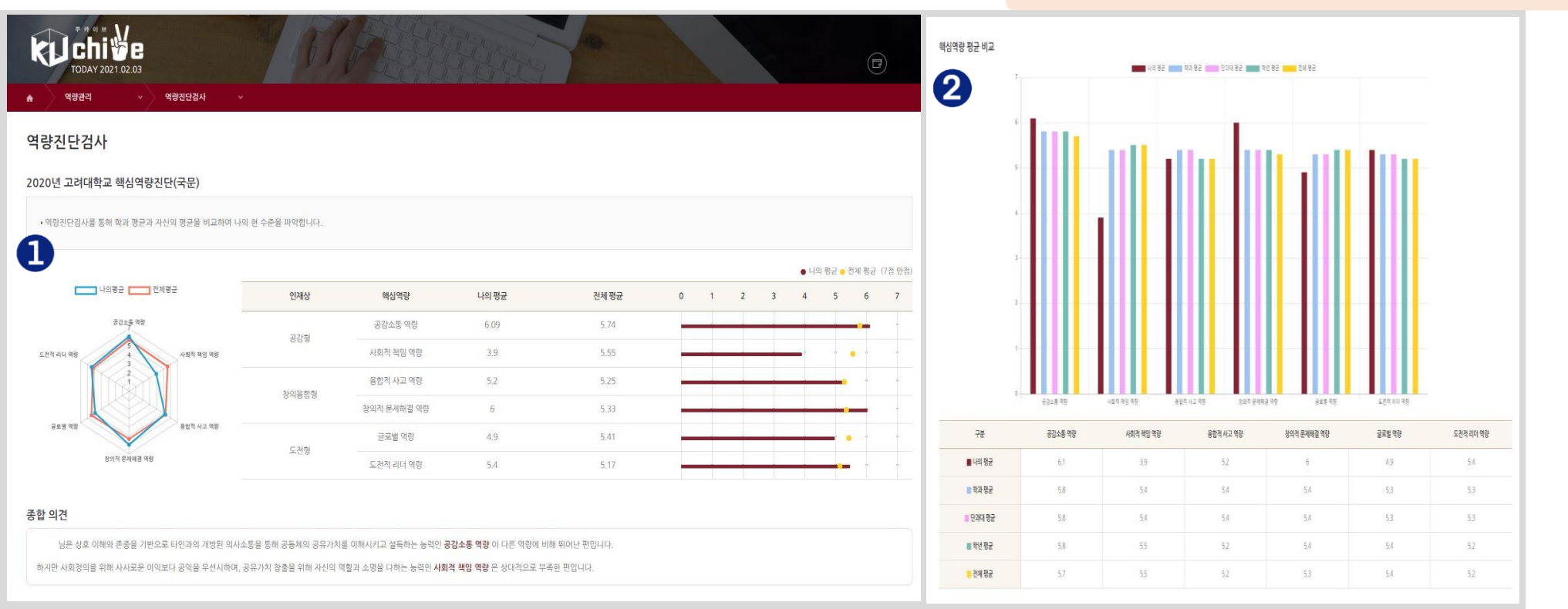

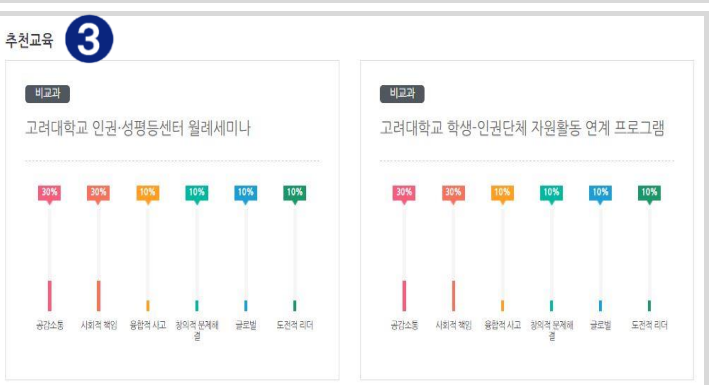

① You can check your average score and overall interpretation.

② You can compare your average score with the overall average score of your department, academic year, and college as well as the entire school. ③ You can check the educational programs recommended based on the core competency assessment results.

# 3. Integrated Consultations

(≡

#### Integrated Consultations (1/13)

#### **First Page of Integrated Consultations**

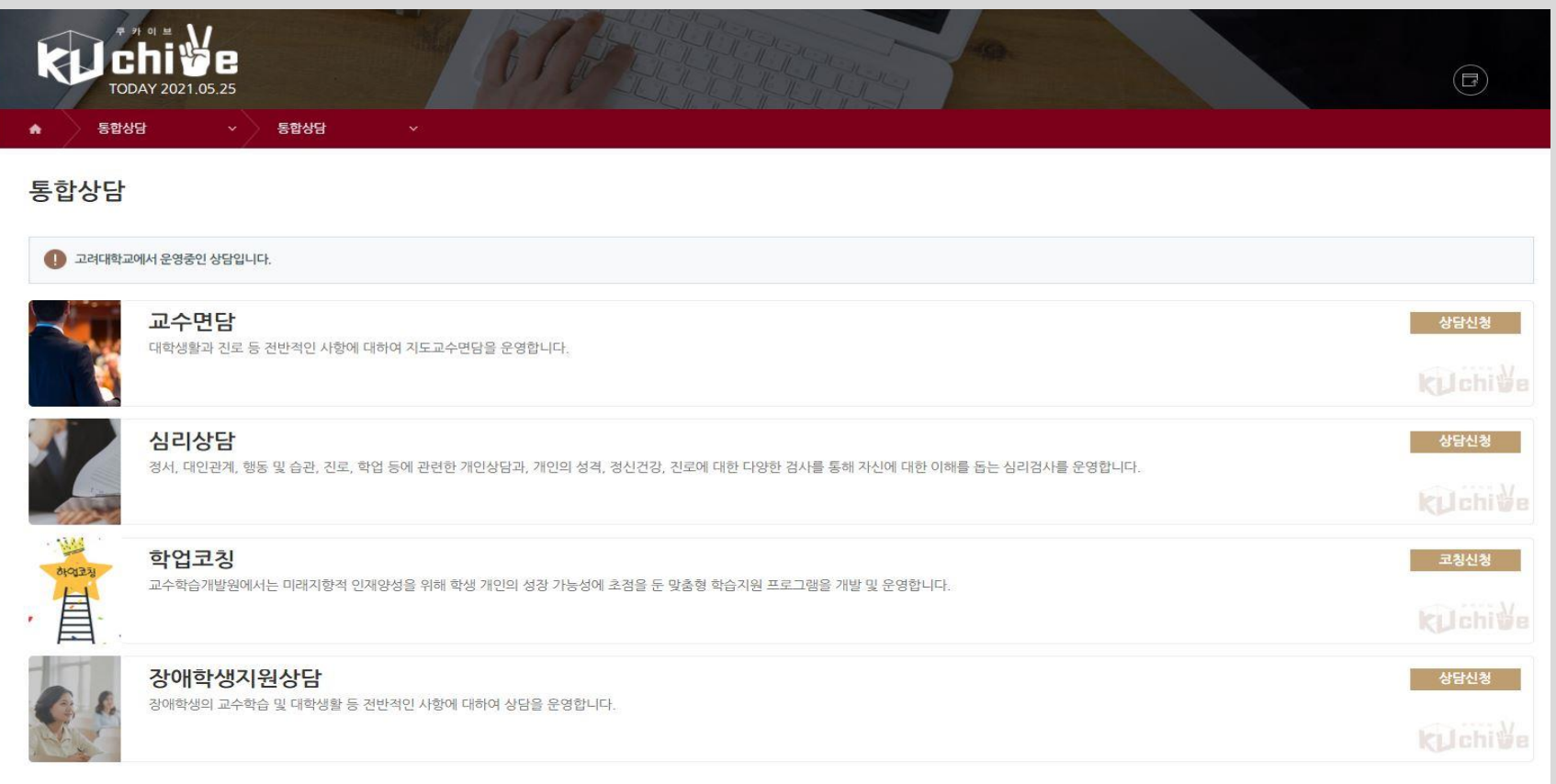

- Use KUchive to check the list of available consultations among those offered by Korea University.
- You can move to the application page for each type of consultation by clicking the [Apply for Consultation] button of the consultation you would like to apply.

#### Integrated Consultations (2/13) – Professor-Student Consultations

#### **Integrated Consultations > Professor-Student Consultations**

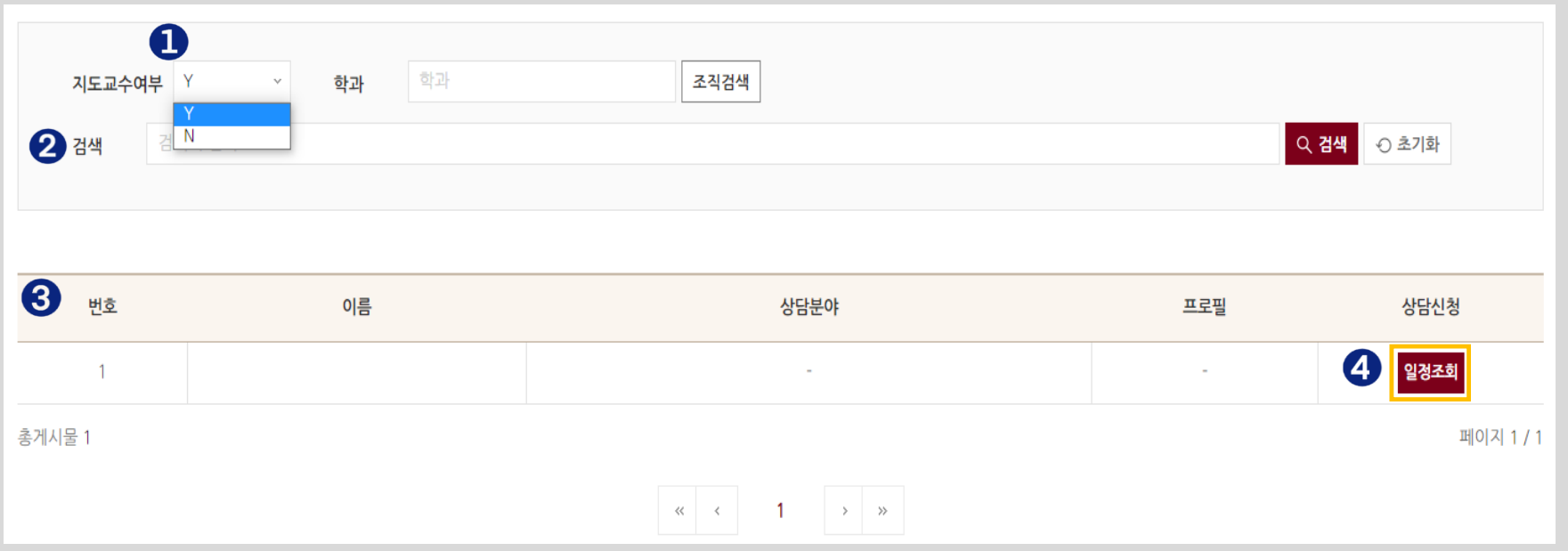

- ① Select Y if you want to search for your academic advisor, and select N if you want to search for other Korea University professors.
- ② You can freely search for the name of the professor with whom you would like to meet.
- ③ You can check the list of professors for whom you have searched (You can check details such as areas of consultation and professor profiles if they have been registered).
- ④ Click the [Schedule Search] button to move to the page displaying the selected professor's available meeting times.

#### Integrated Consultations (3/13) (≡

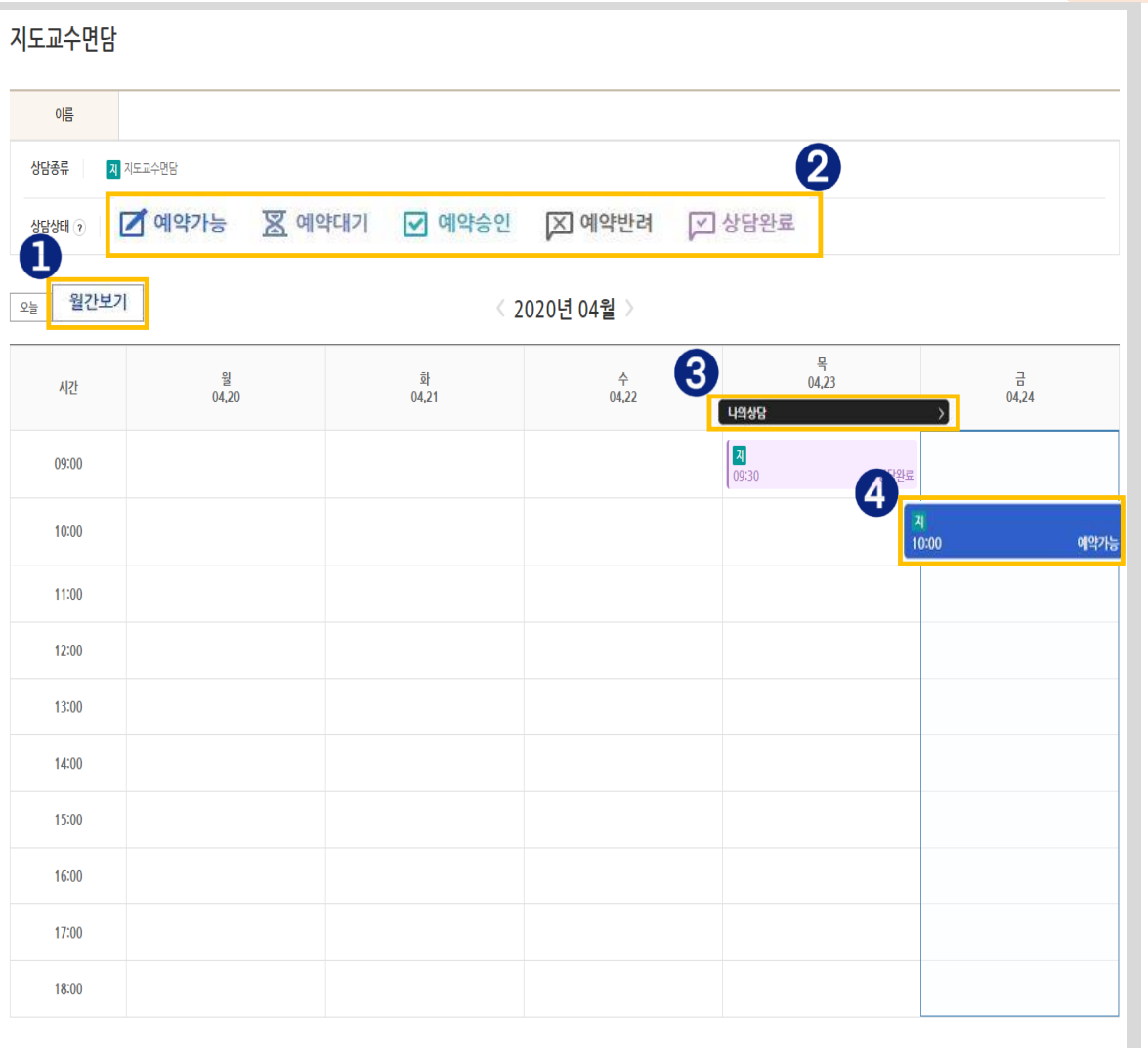

**Integrated Consultations > Professor-Student Consultations > Schedule Search**

- ① You can check the calendar in a monthly format by clicking the [Monthly View] button.
- ② You can check the consultation status (reservation available/pending/approved/declined and consultation completed)
- ③ If there is consultation application history, [My Consultations] button will appear. A pop-up window displaying your consultation application history will appear if you click the button. ④ If you click the time slot with the "Reservation Available" status, a pop-up window will appear through which a consultation application can be made.

(See next page)

#### Integrated Consultations (4/13)

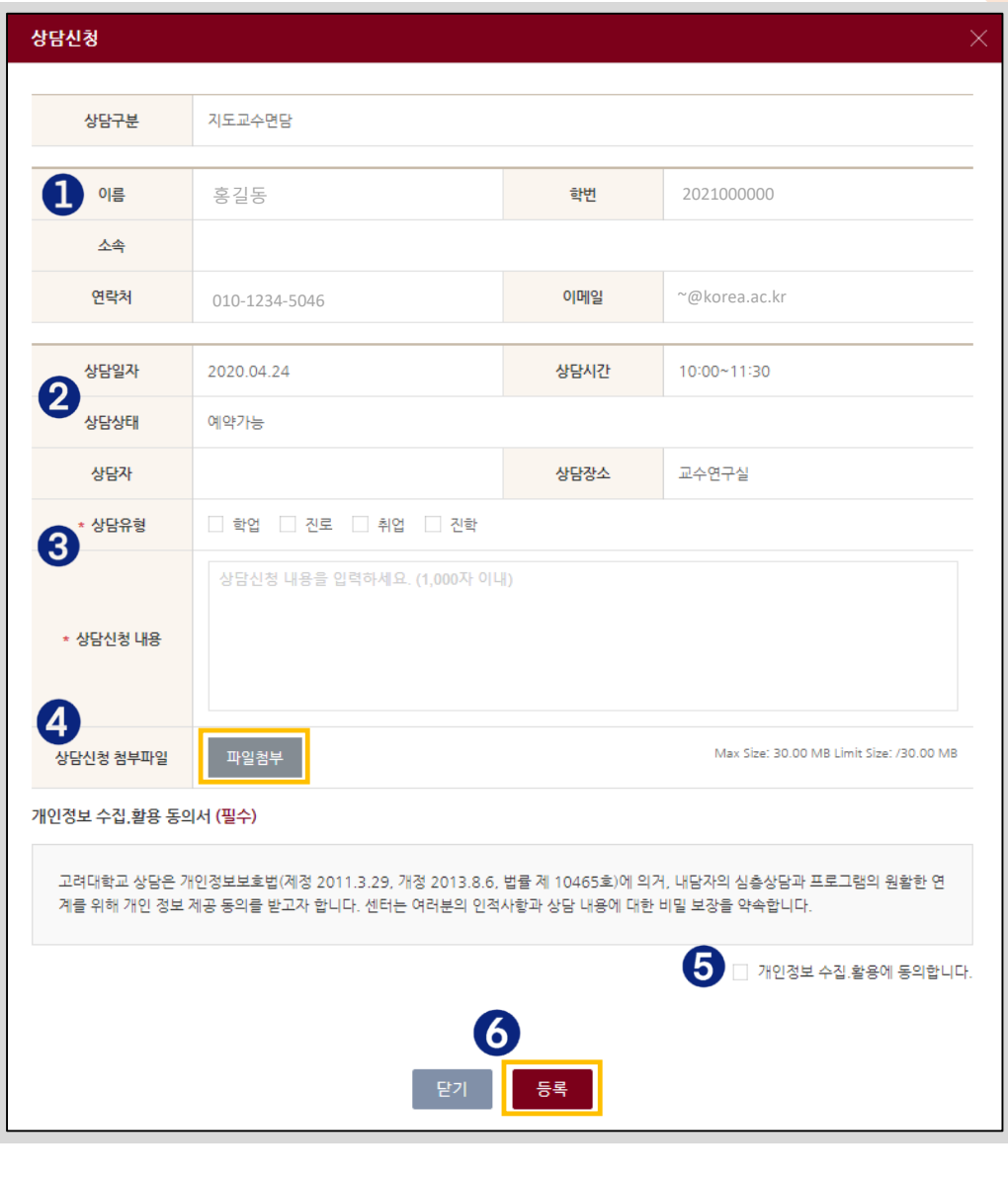

**Integrated Consultations > Professor-Student Consultations > Schedule Search > Application**

- ① Your basic information is displayed.
- ② The selected consultation date, time and status are displayed.

③ You can select the consultation category and write the details of the consultation application (up to 1,000 characters).

- ④ You can upload attachments by clicking the [Attach File] button.
- ⑤ Confirm and consent to the collection and use of personal information.
- ⑥ Click the [Submit] button to complete the application process.

※ Details of your application can be checked in "Integrated Consultations > Consultation Participation History" (See p. 30)

#### Integrated Consultations (5/13) – Psychological Counseling ∈

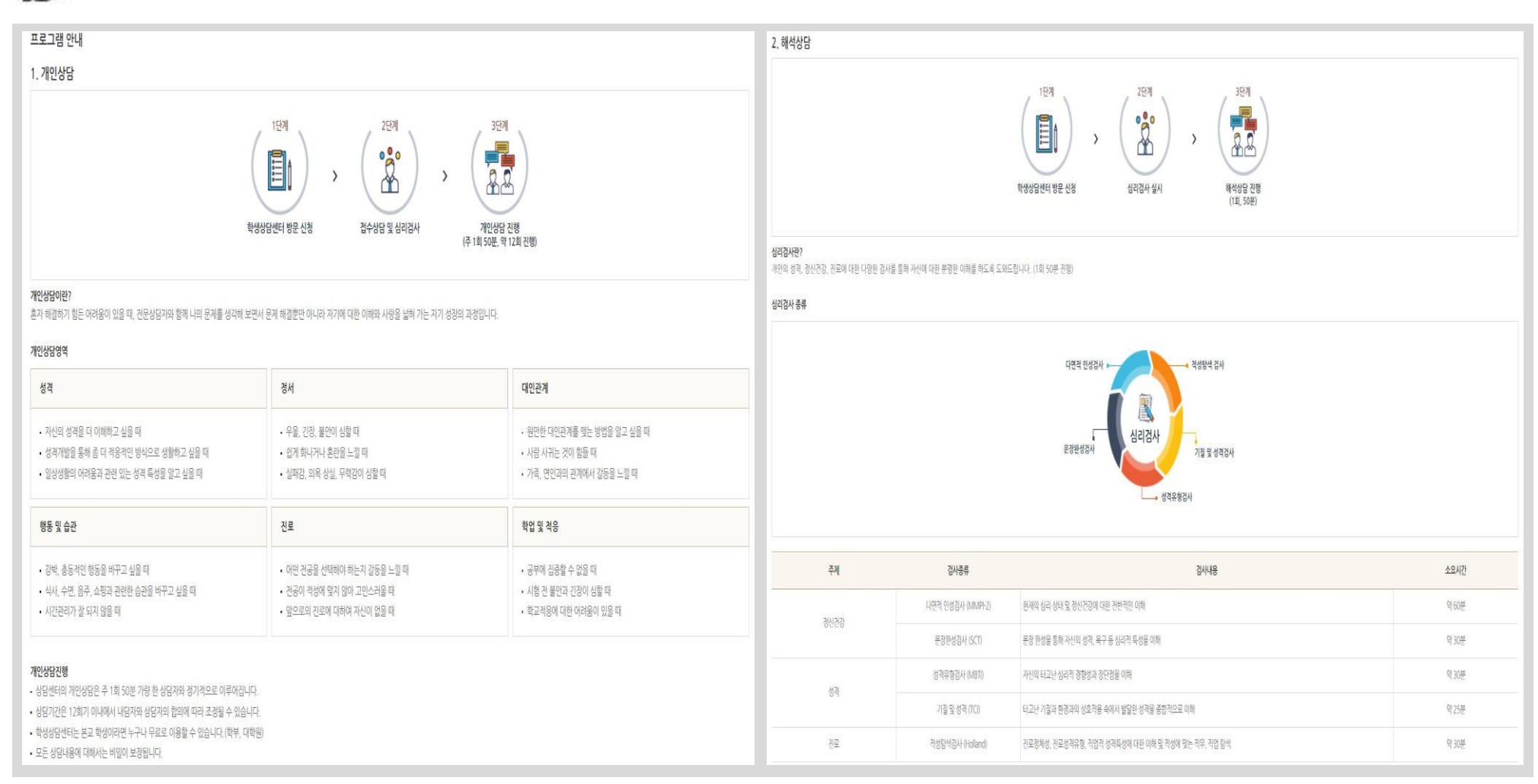

- You can check the information about Korea University's psychological counseling program.

#### Integrated Consultations (6/13) – Academic Coaching  $(\equiv)$

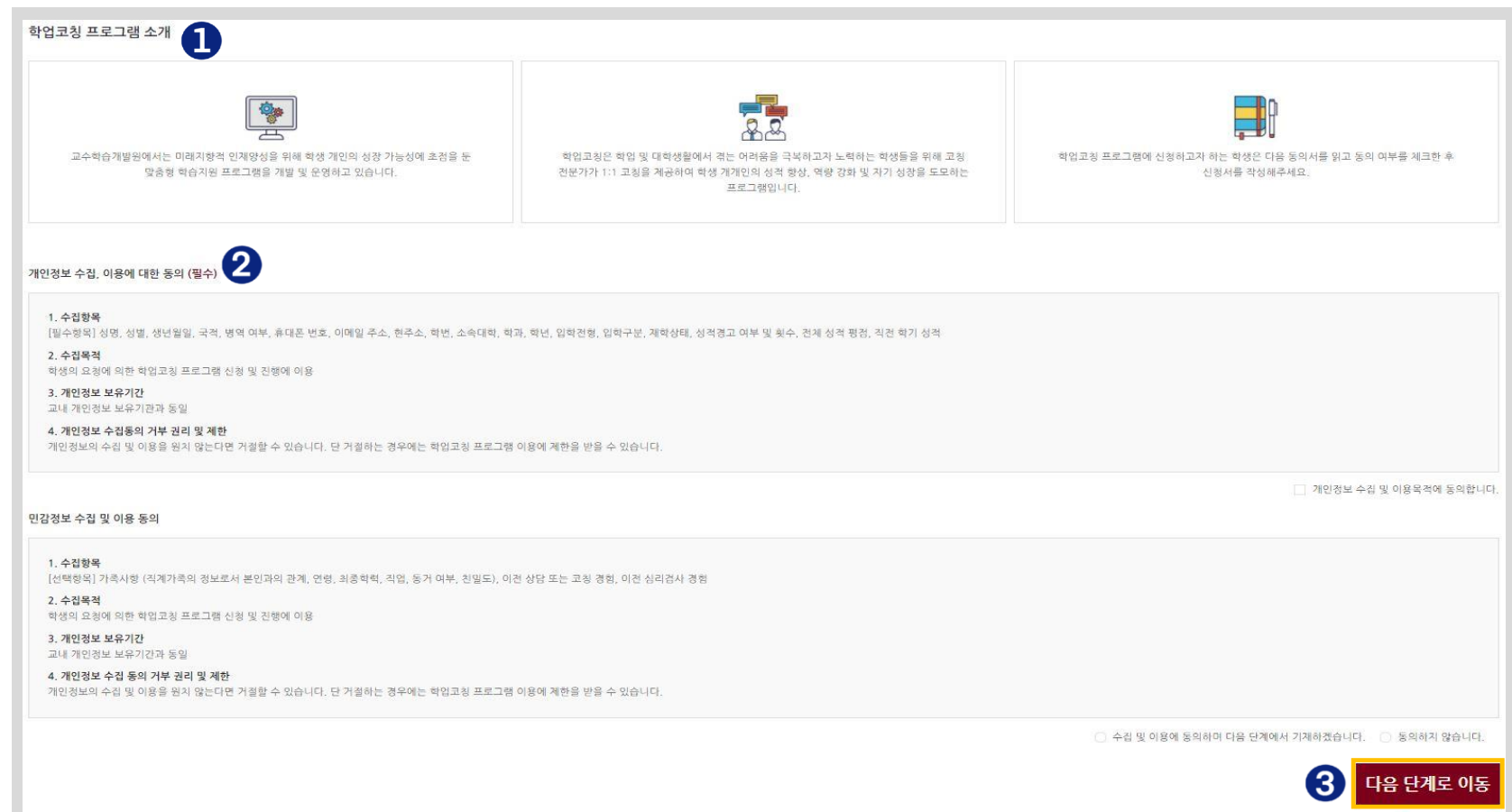

- ⓛ You can check information about the academic coaching program.
- ② Confirm and consent to the collection and use of personal and sensitive information.
- ③ Click the [Go To Next Step] button to move to the academic coaching application page.

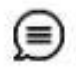

#### Integrated Consultations (7/13) – Academic Coaching

#### **Integrated Consultations > Academic Coaching > Application**

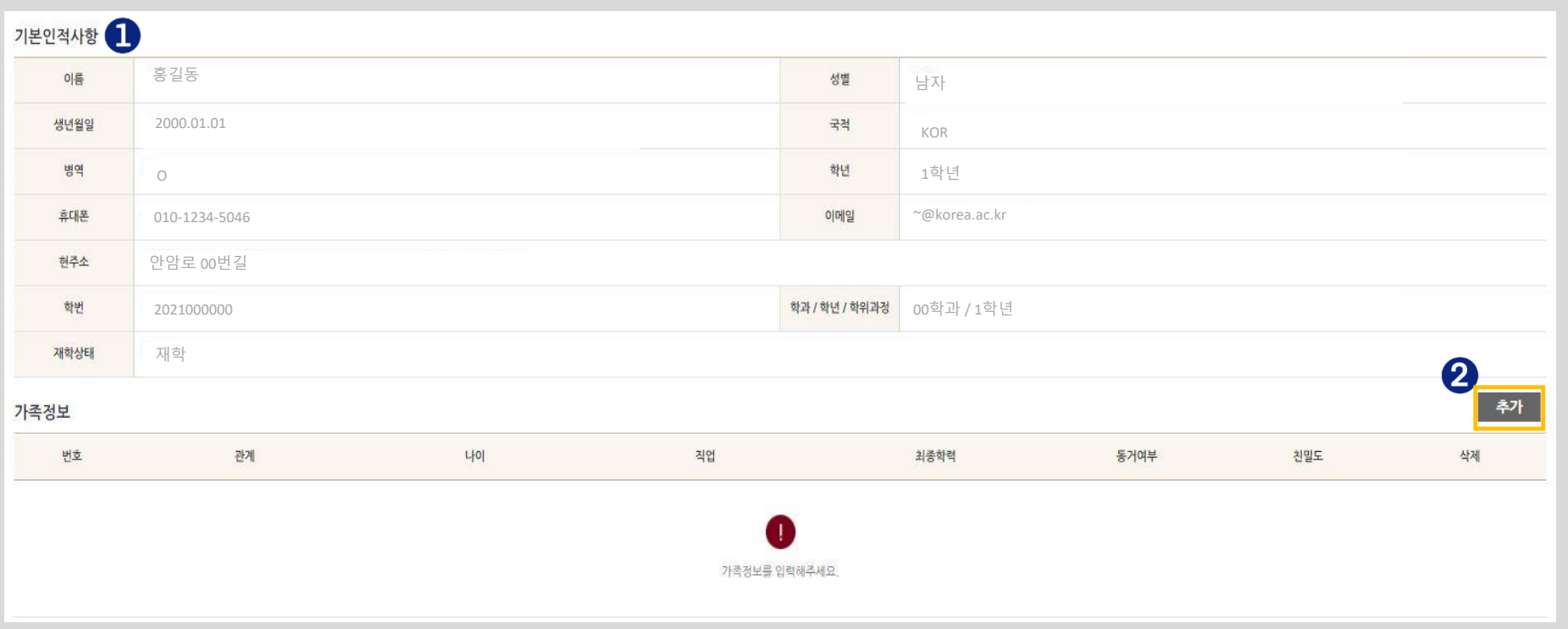

ⓛ Your basic personal information is displayed.

② You can enter your family information by clicking the [Add] button.

∈)

#### Integrated Consultations (8/13) – Academic Coaching

#### **Integrated Consultations > Academic Coaching > Application**

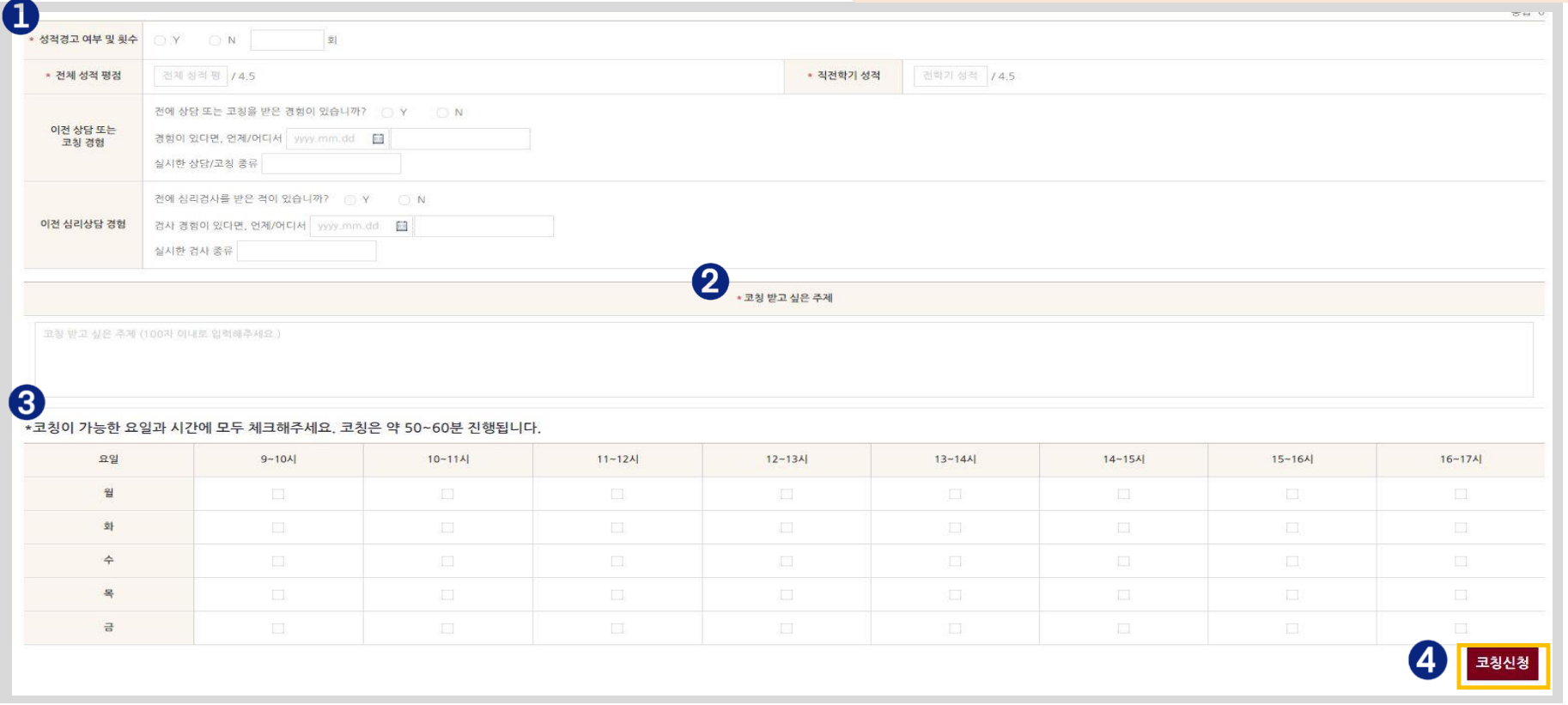

- ① You can enter information such as information related to your grades and previous consultations.
- ② You can write the topics for which you want to receive academic coaching (up to 100 characters).
- ③ You can select the days and times for academic coaching (multiple selections possible).
- ④ After filling all fields, click the [Apply for Coaching] button to complete the application process.
	- ※ Details of application can be checked in "Integrated Consultations > Consultation Participation History" (See p. 30)

#### Integrated Consultations (9/13) – Consultations for Students with Disabilities (≡

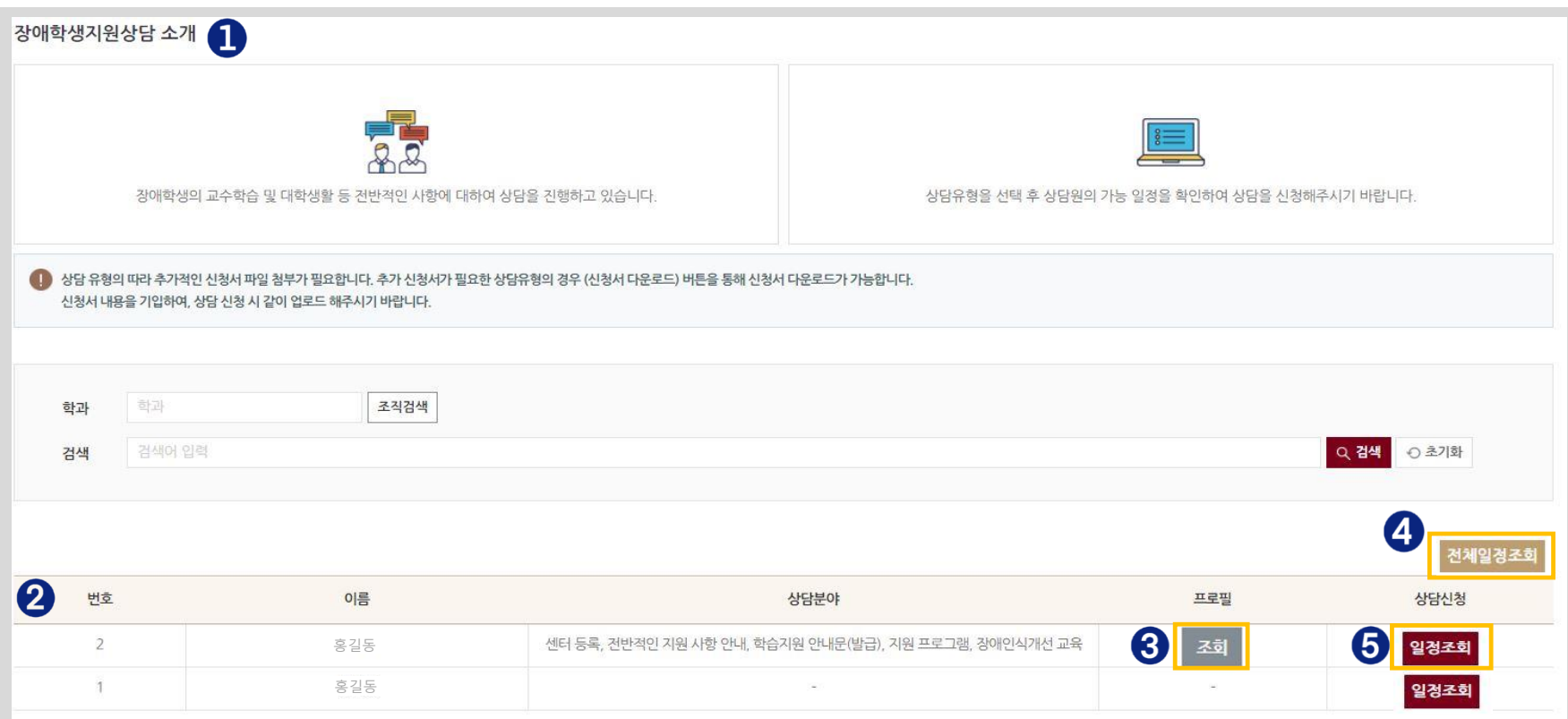

- ⓛ You can check the information about consultations for students with disabilities.
- ② You can check the list of consultants who provide consultations for students with disabilities.
- ③ If a consultant has registered his/her profile, you can view it by clicking the [Search] button.
- ④ Click the [View All Schedules] button to move to the page displaying the calendar where you can check the schedules of all consultants.
- ⑤ Click the [Schedule Search] button to move to the page displaying the selected consultant's schedule.

(≡)

#### Integrated Consultations (10/13) – Consultations for Students with Disabilities

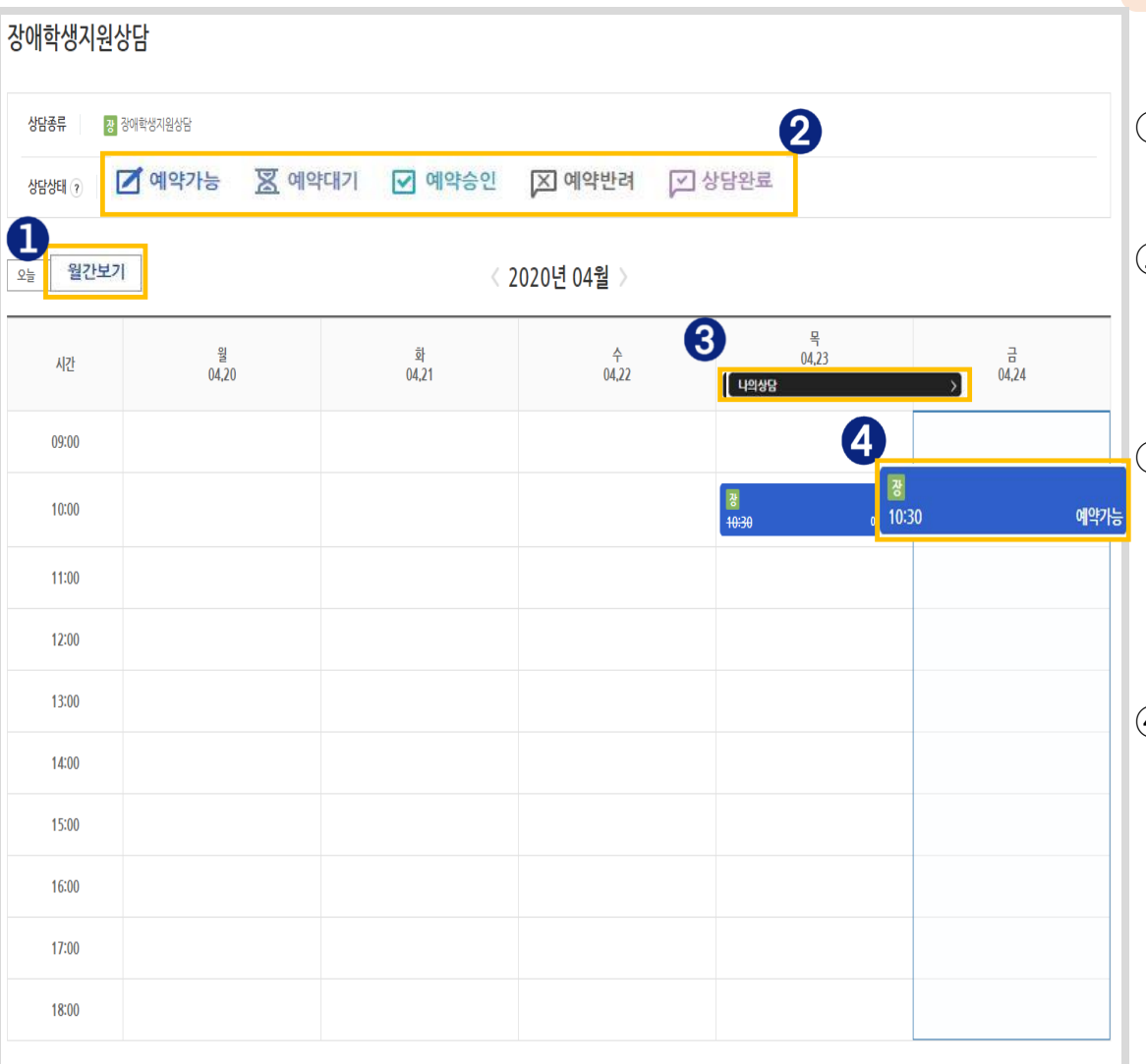

**Integrated Consultations > Consultations for Students with Disabilities > Schedule Search**

- ① You can check the calendar in a monthly format by clicking the [Monthly View] button.
- ② You can check the consultation status
	- (reservation available/pending/approved/declined and consultation completed).
- ③ If there is a consultation application history, the [My Consultations] button will appear. A pop-up window displaying your consultation application history will appear if you click the button.
- ④ If you click the time slot with the "Reservation Available" status, a pop-up window will appear through which consultation application can be made. (See next page)

#### $\textcircled{\textcircled{\textcirc}}$  ntegrated Consultations (11/13) – Consultations for Students with Disabilities

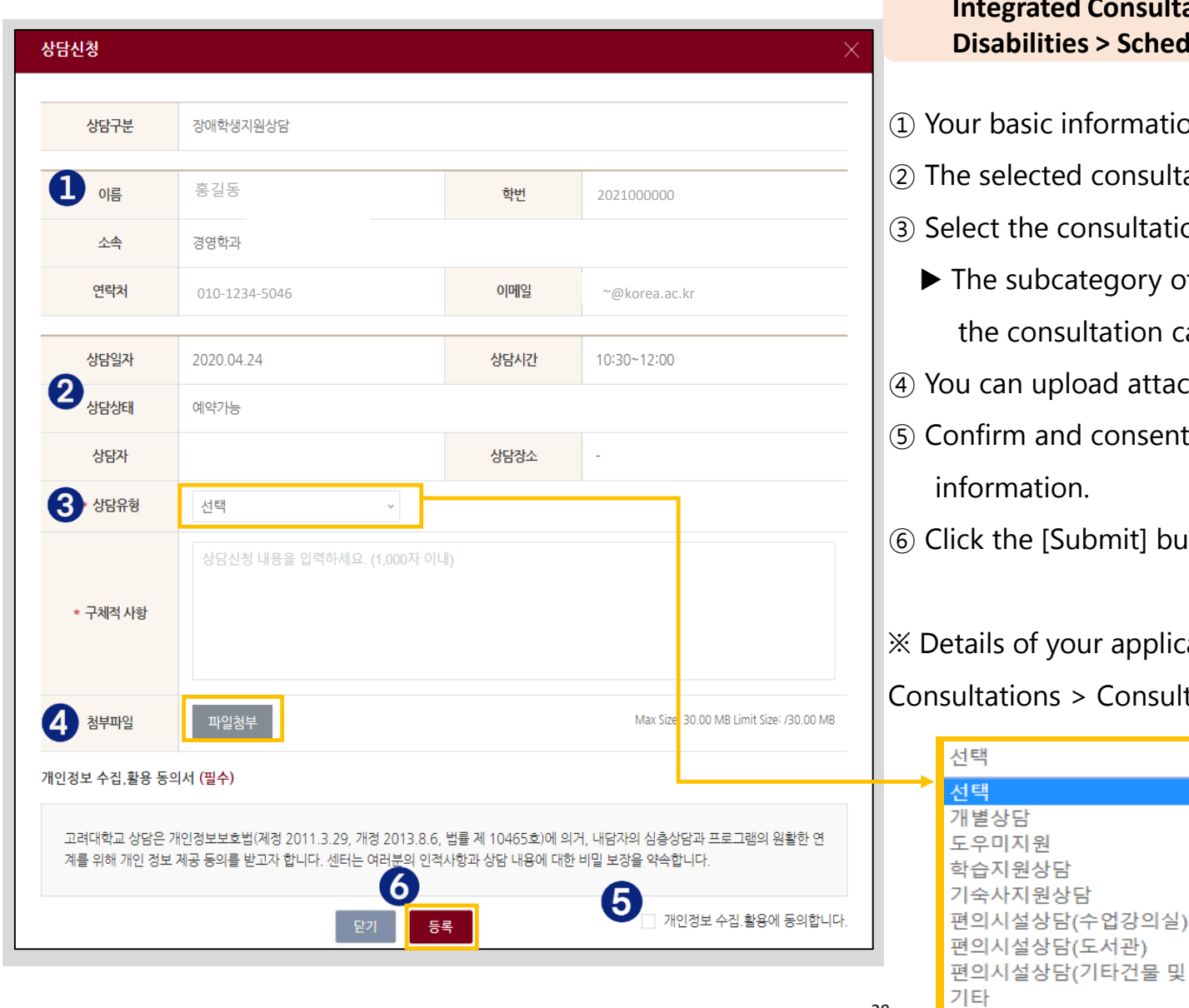

**Integrated Consultations > Consolations for Students with > Schedule Search > Application** 

ormation is displayed.

28

- consultation date, time and status are displayed.
- a sultation category and write the details.
- egory of your consultation will vary depending on tation category you select. (See next page)
- ad attachments by clicking the [Attach File] button.
- consent to the collection and use of personal

omit] button to complete the application process.

r application can be checked in "Integrated Consultation Participation History" (See p. 30)

타건물 및 시설)

#### $\epsilon$  Integrated Consultations (12/13) – Consultations for Students with Disabilities

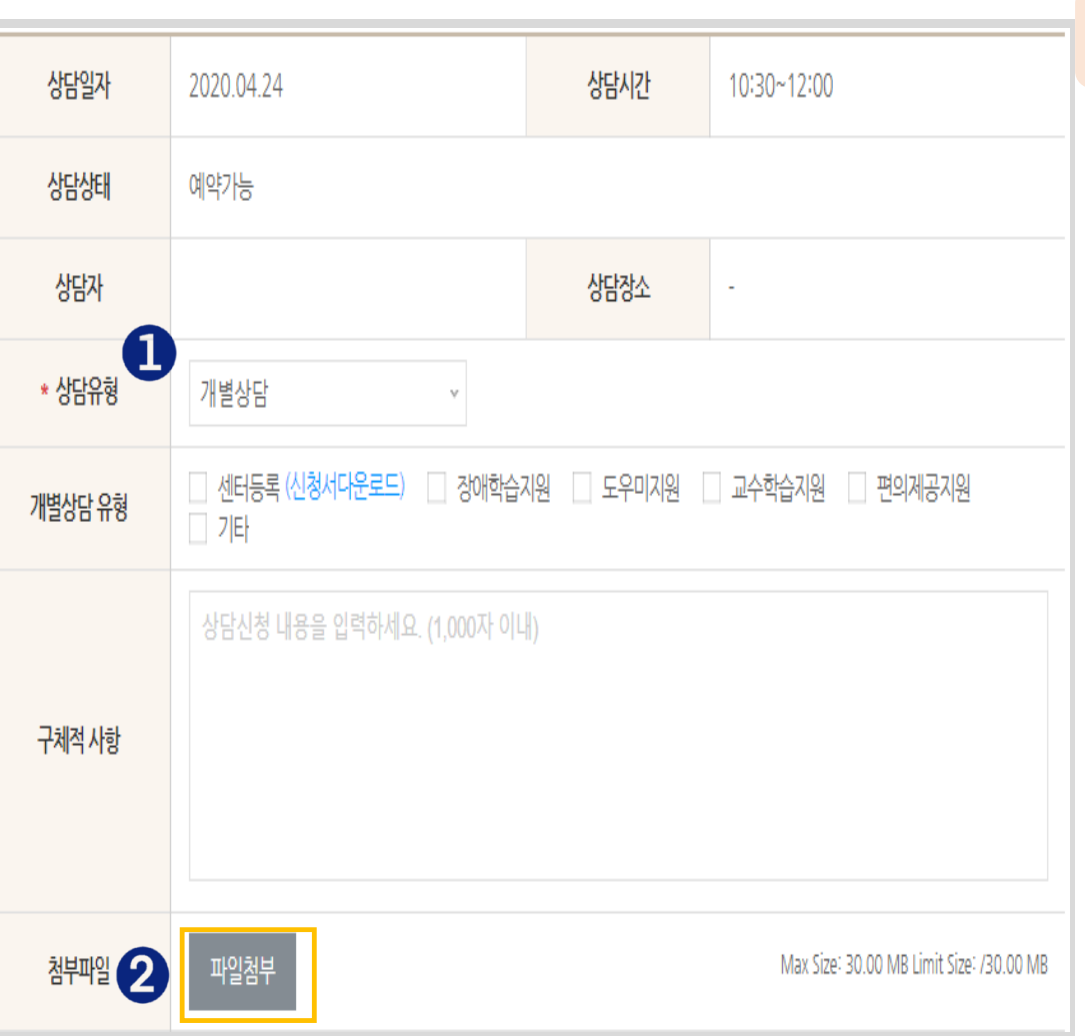

**Integrated Consultations > Consultations for Students with Disabilities > Schedule Search > Application**

- ① You might be required to upload an application form depending on the specific consultation category you have selected.
- ▶Click "(Download Application Form)" to download the required application form.
- ② You can upload attachments by clicking the [Attach File] button.

#### Integrated Consultations (13/13) – Consultation Participation History ∈)

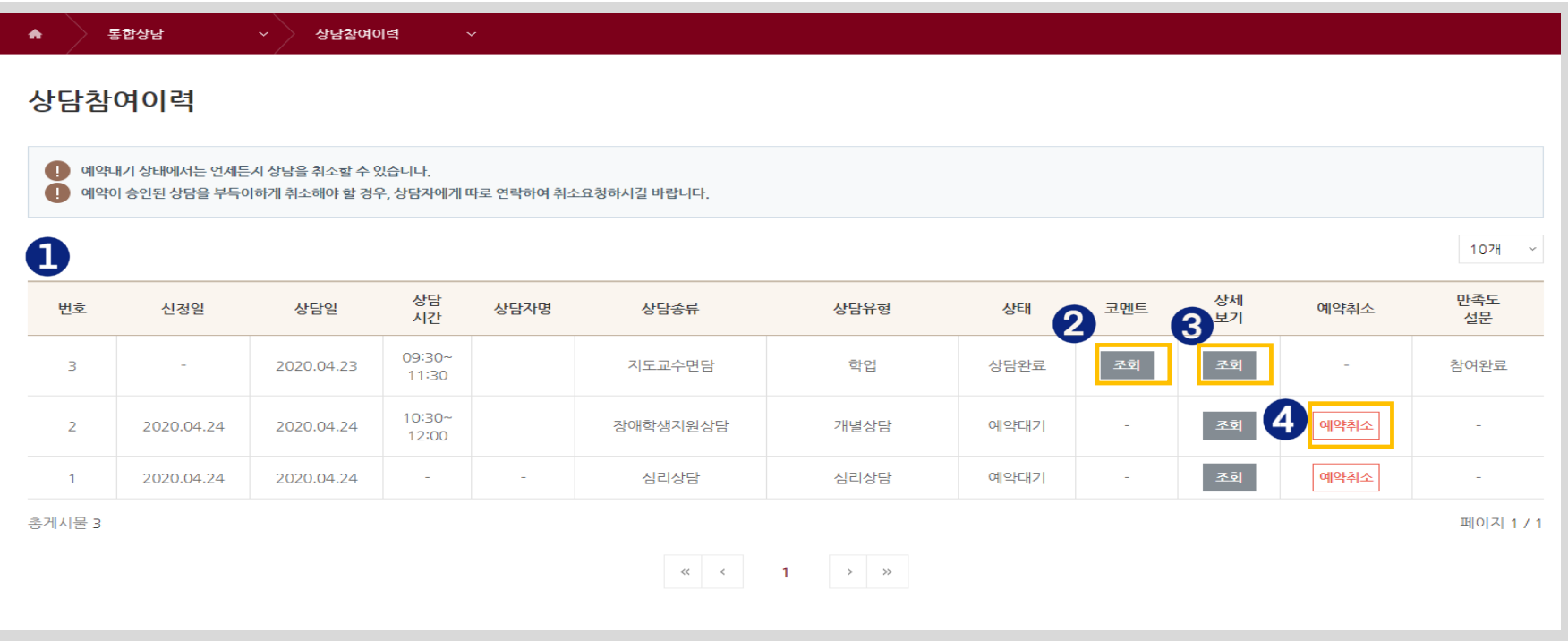

- ⓛ You can check the details of all consultations for which you have applied.
- ② If a consultant leaves a comment, you can check its contents by clicking the [Search] button.
- ③ You can check the contents of application and results of each consultation by clicking the [Search] button under the View Details section.
- ④ If the consultation status is "Reservation Pending," you can cancel your application by clicking the [Cancel Reservation] button.
- ※ If you wish to cancel a reservation that has already been approved, you have to contact the consultant you have selected and request to cancel the reservation.

# 4. Career Development

### Manual for Career Development will be updated

# 5. Portfolios

# Portfolios (1/10) – Resumes

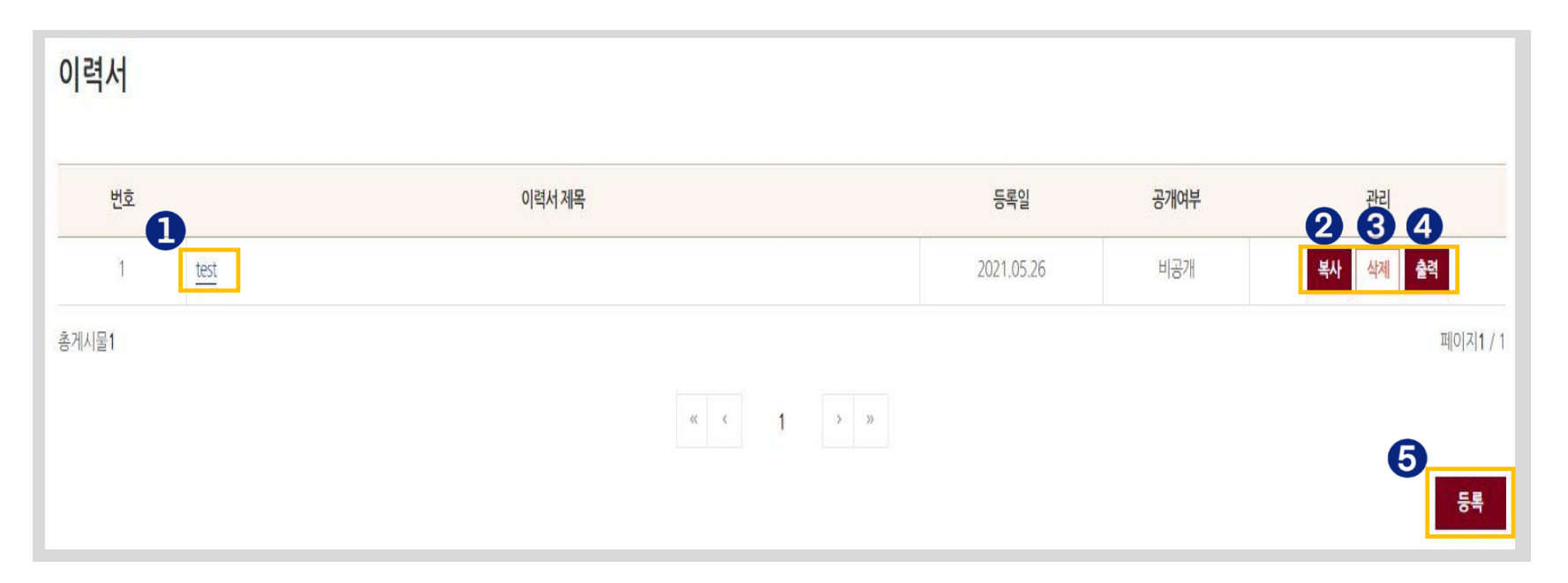

- ⓛ You can check and edit the contents of a registered resume by clicking on the resume title.
- ② You can create additional resumes with the same contents by clicking the [Copy] button.
- ③ You can delete a registered resume by clicking the [Delete] button.
- ④ You can print and save a resume in the file format of your choice by clicking the [Print] button.
- ⑤ You can register a new resume by clicking the [Register] button.

# Portfolios (2/10) – Resumes

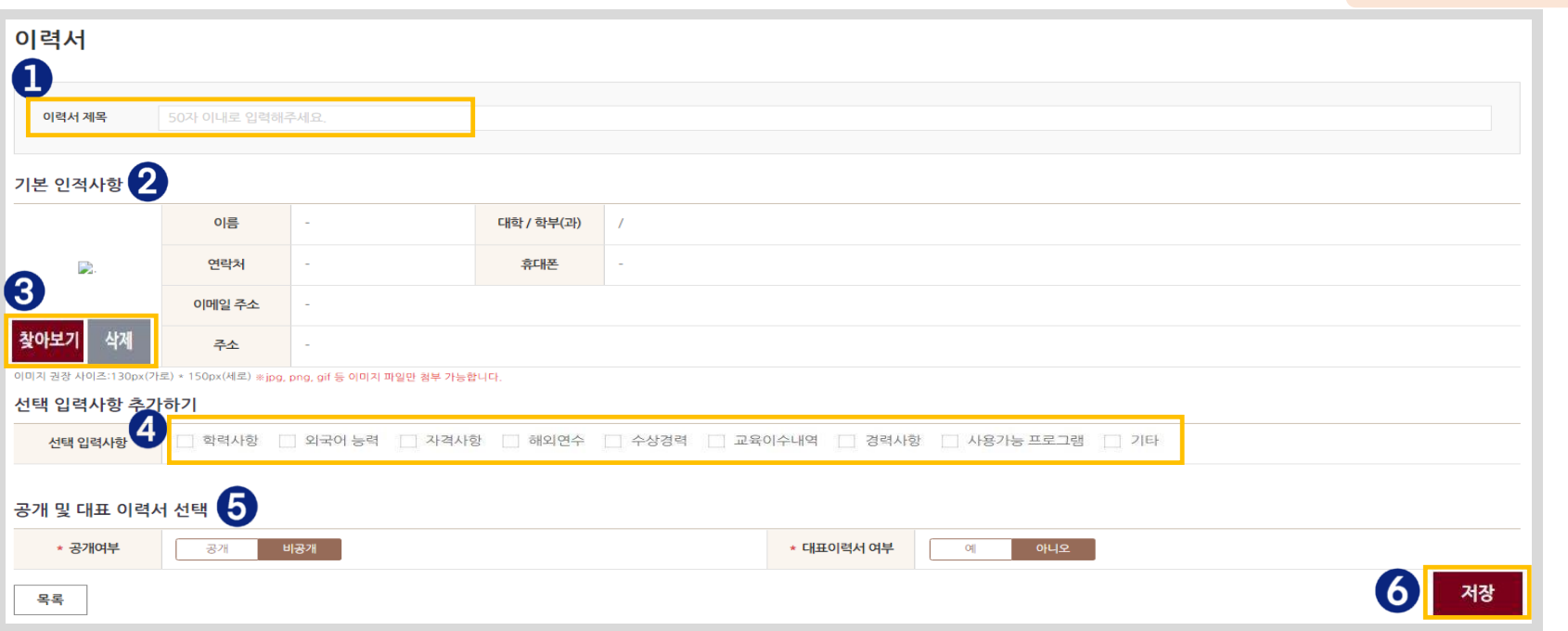

**Resumes > [Register]**

- ⓛ You can enter the title of your resume (up to 50 characters).
- ② Your basic personal information is displayed.
- ③ For the profile picture on the left, click the [Browse] button to register a picture and click the [Delete] button to delete it.
- ④ You can freely add optional information (an additional field will appear if you select a checkbox).
- ⑤ Choose whether to disclose your resume and whether the resume will be your primary resume.
- ⑥ You can save the resume by clicking the [Save] button.

# **Portfolios (3/10)** – Resumes **Resumes Resumes > [Register] > Optional Information Page**

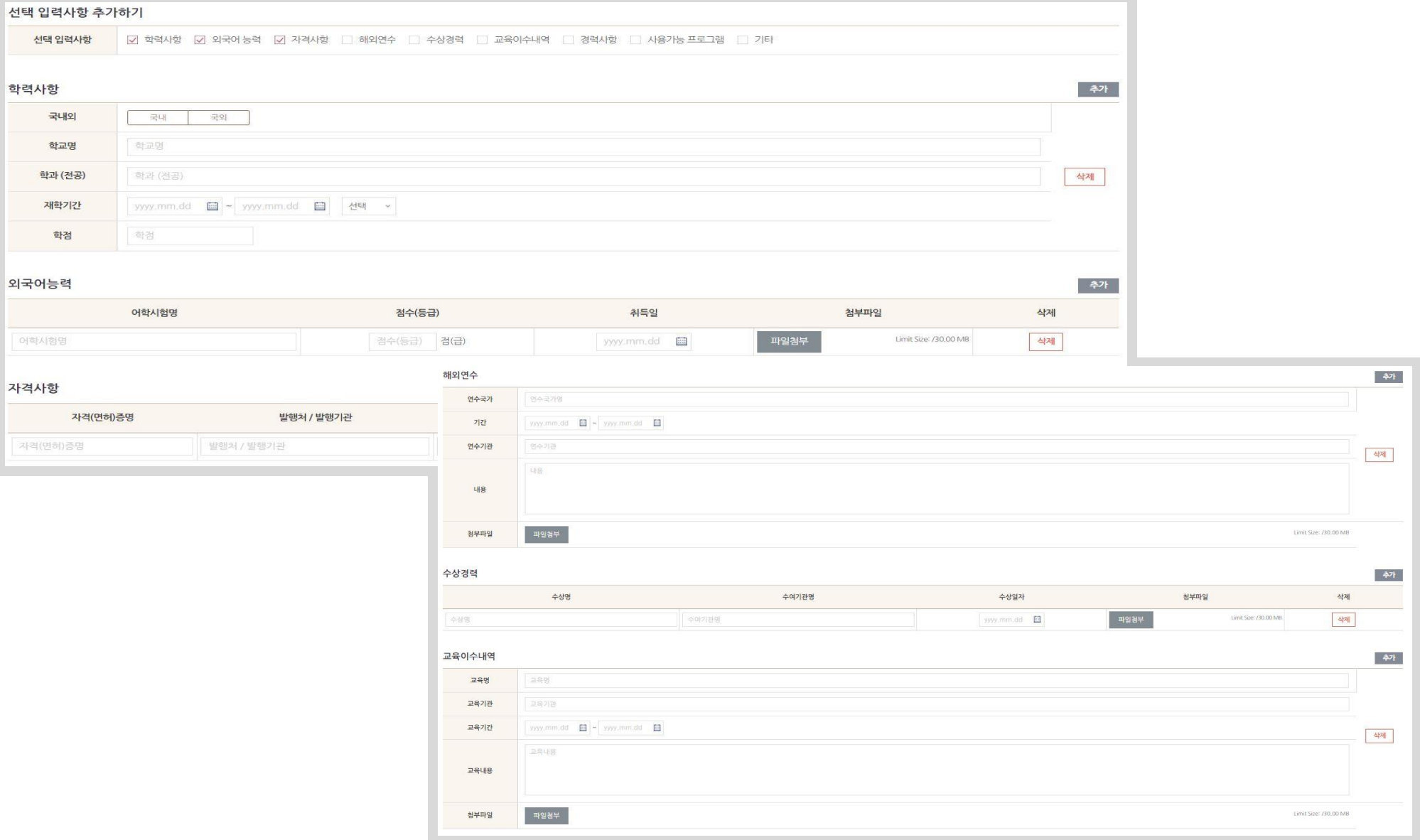

### Portfolios (4/10) – Cover Letters

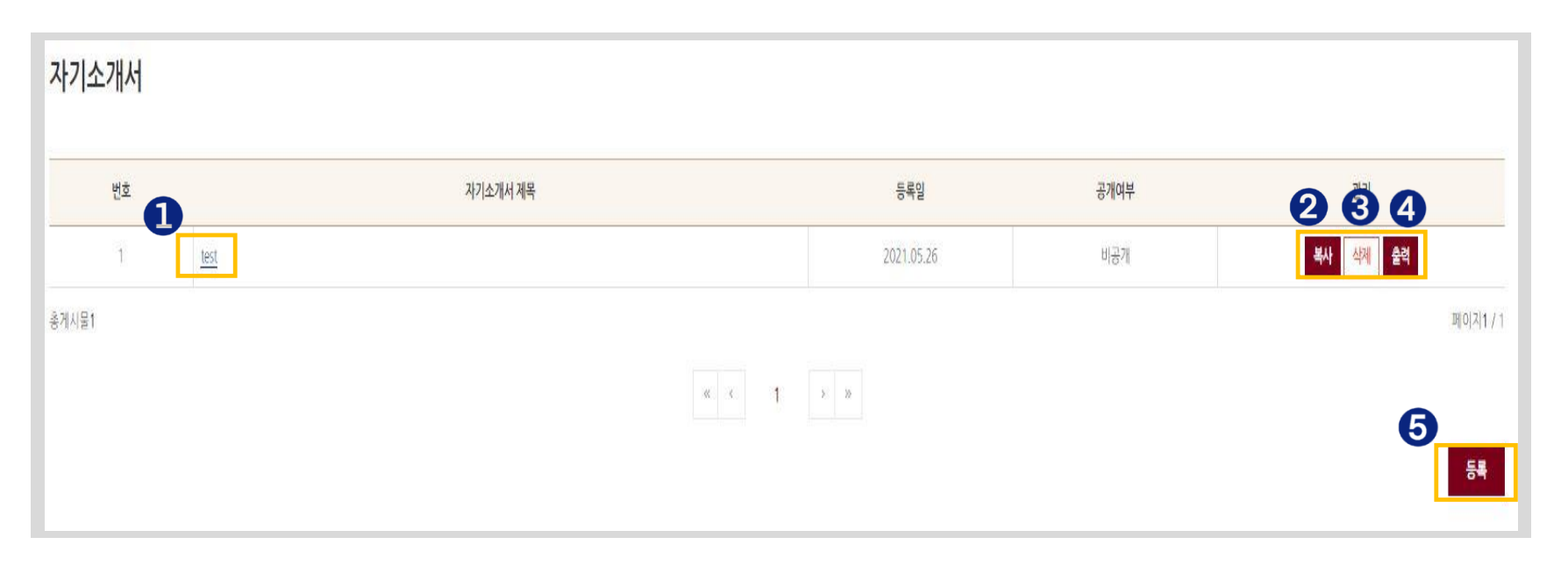

ⓛ You can check and edit the contents of a registered cover letter by clicking on the title of the cover letter.

- ② You can create additional cover letters with the same contents by clicking the [Copy] button.
- ③ You can delete a registered cover letter by clicking the [Delete] button.
- ④ You can print and save a cover letter in a file format of your choice by clicking the [Print] button.
- ⑤ You can register a new cover letter by clicking the [Register] button.

# Portfolios (5/10) – Cover Letters

#### **Cover Letters > Register**

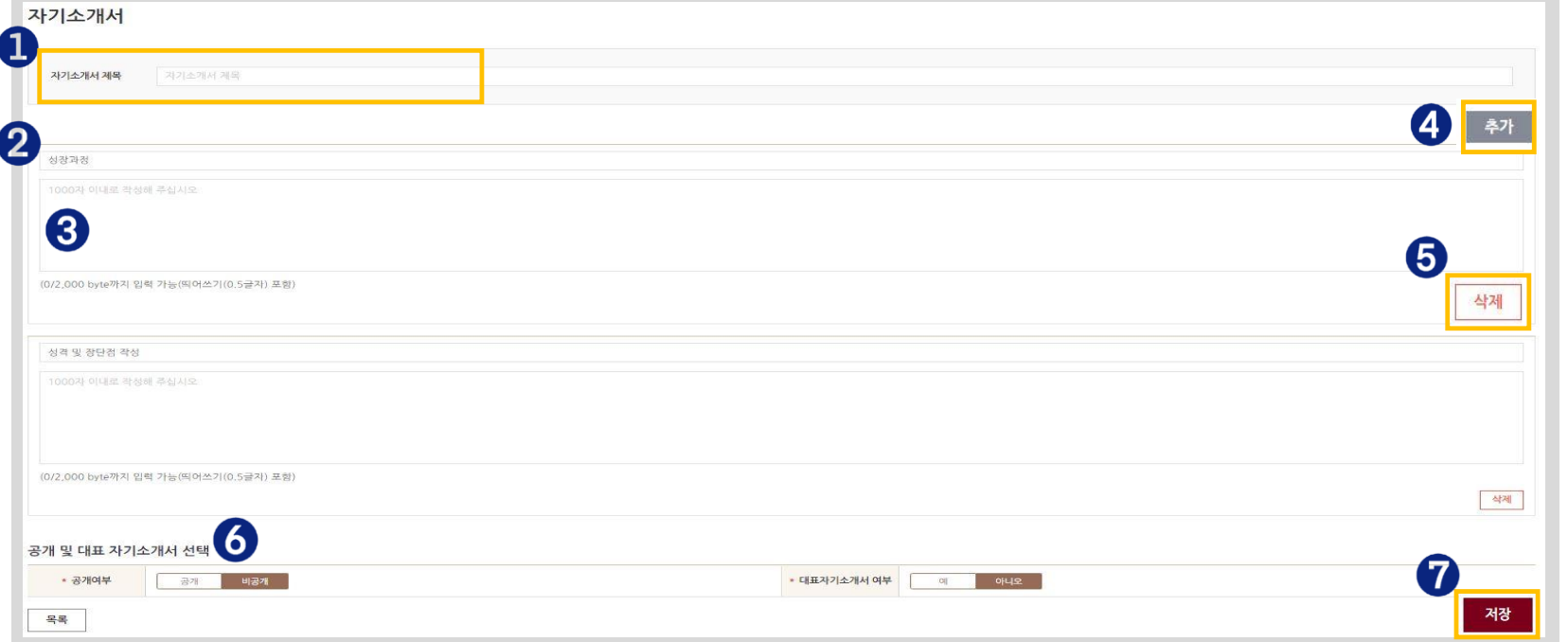

- ⓛ You can enter the title of your cover letter (up to 50 characters).
- You can enter the title of a section of your cover letter to be written.
- You can write the contents of the said section (up to 1,000 characters, up to 2,000 bytes including spaces).
- You can add a row by clicking the [Add] button.
- You can delete a row by clicking the [Delete] button.
- Choose whether to disclose your cover letter and whether the cover letter will be your primary cover letter.
- You can save the cover letter by clicking the [Save] button.

# Portfolios (6/10) – My Portfolios

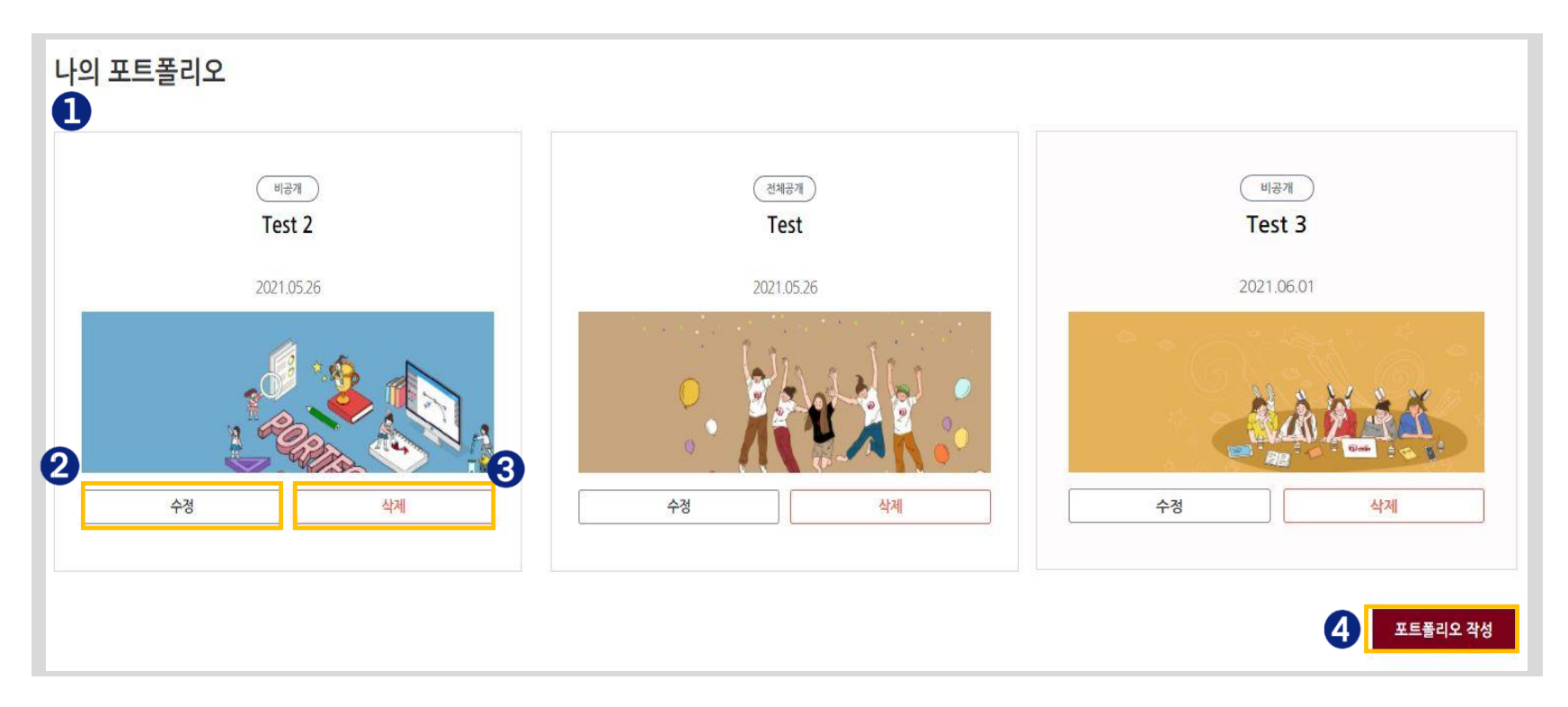

- ⓛ You can check the list of portfolios you have created.
- ② You can edit the selected portfolio by clicking the [Edit] button.
- ③ You can delete the selected portfolio by clicking the [Delete] button.
- ④ You can create a new portfolio by clicking the [Create Portfolio] button.

# Portfolios (7/10) – My Portfolios

#### **Portfolios > My Portfolios > [Create Portfolio]**

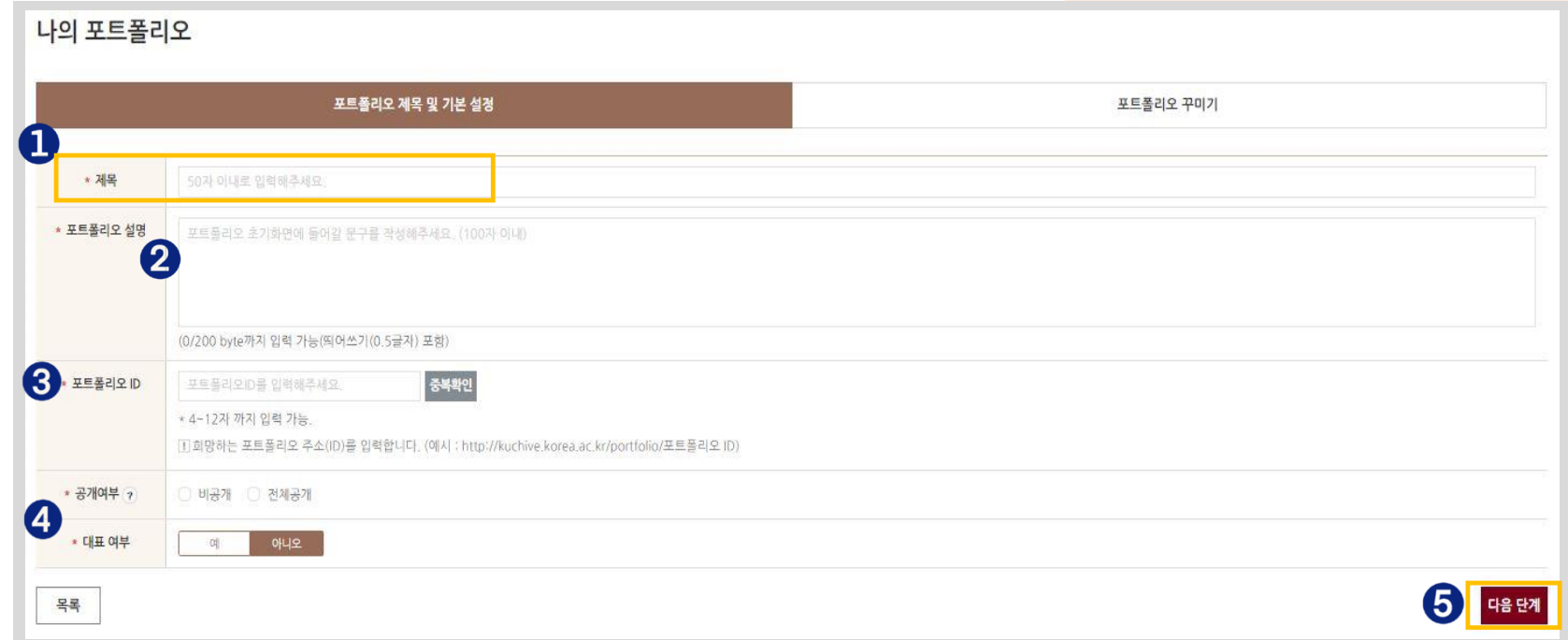

- ⓛ You can enter the title of your portfolio (up to 50 characters).
- ② You can write an explanatory text to be inserted in the cover page of your portfolio (up to 100 characters, up to 200 bytes including spaces).
- ③ You can generate a portfolio ID (duplicate check required; the generated portfolio ID will be included in the URL if you wish to share the portfolio).
- ④ Choose whether to disclose your portfolio and whether the portfolio will be your primary portfolio.
- ⑤ Click the [Next Step] button to move to the Decorating Portfolio page.

# Portfolios (8/10) – My Portfolios

**Portfolios > My Portfolios > [Create Portfolio]**

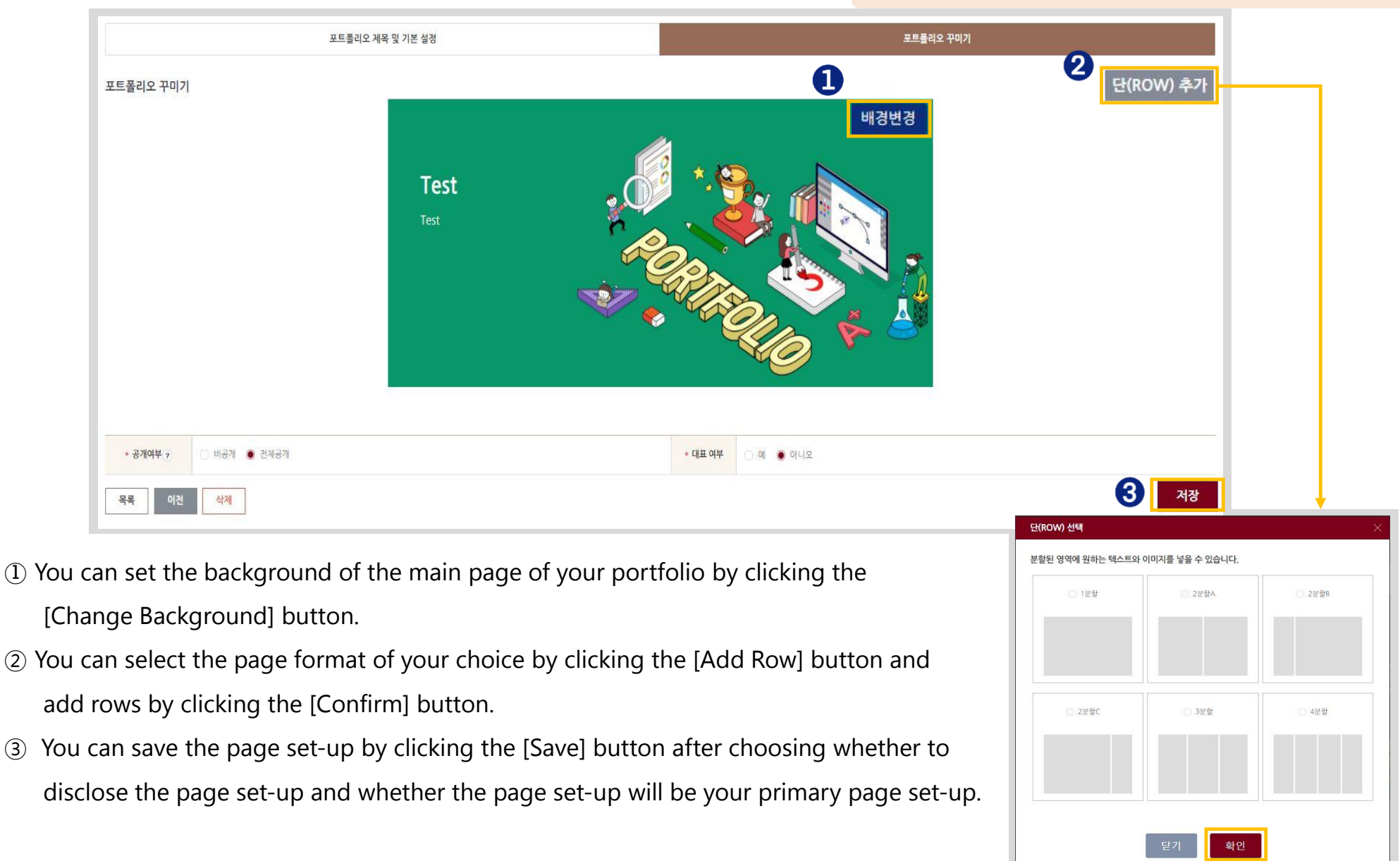

### Portfolios (9/10) – My Portfolios

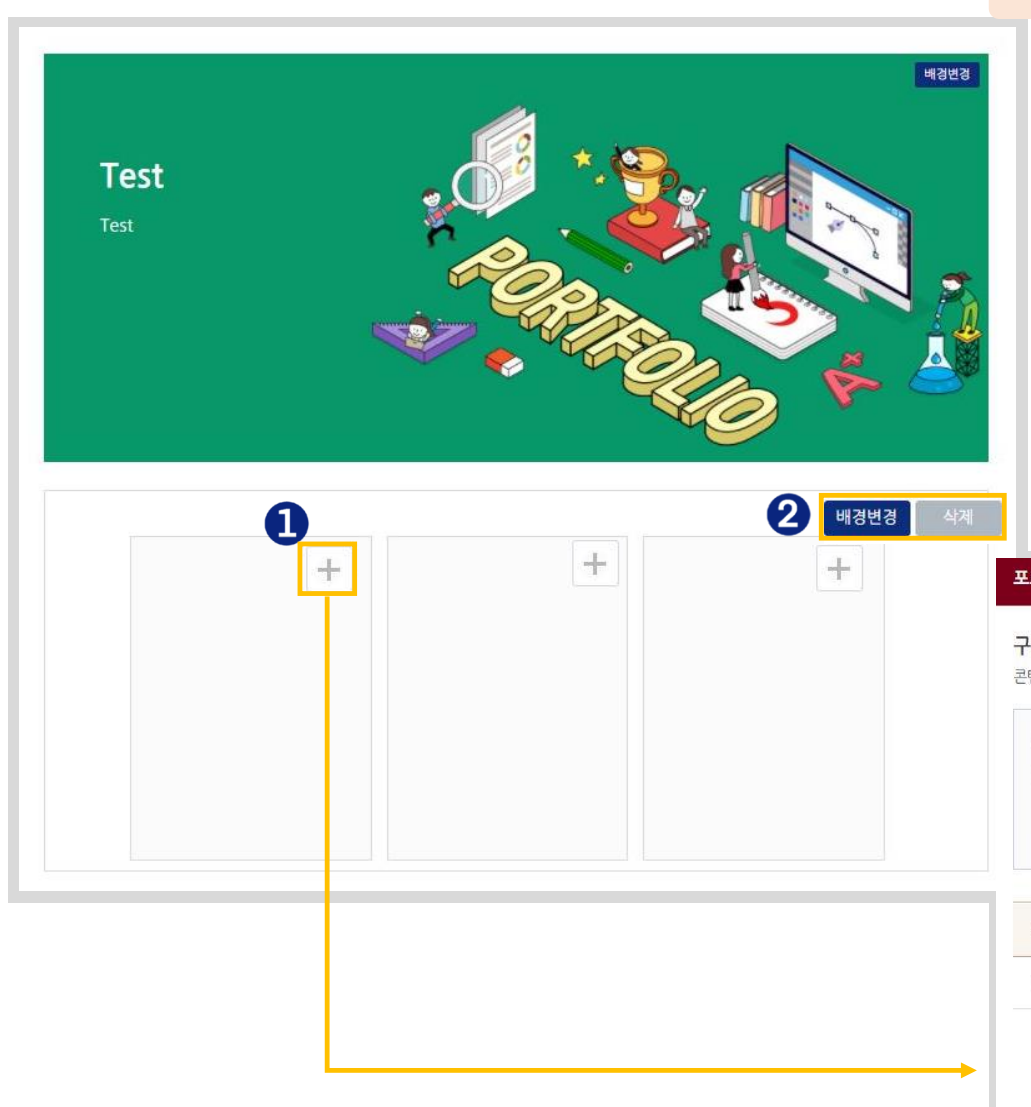

#### **Portfolios > My Portfolios > Decorating Portfolio**

- ⓛ You can select the items to be added to your portfolio by clicking the [+] button.
- ② You can set the background by clicking the [Change Background] button and delete the background by clicking the [Delete] button.

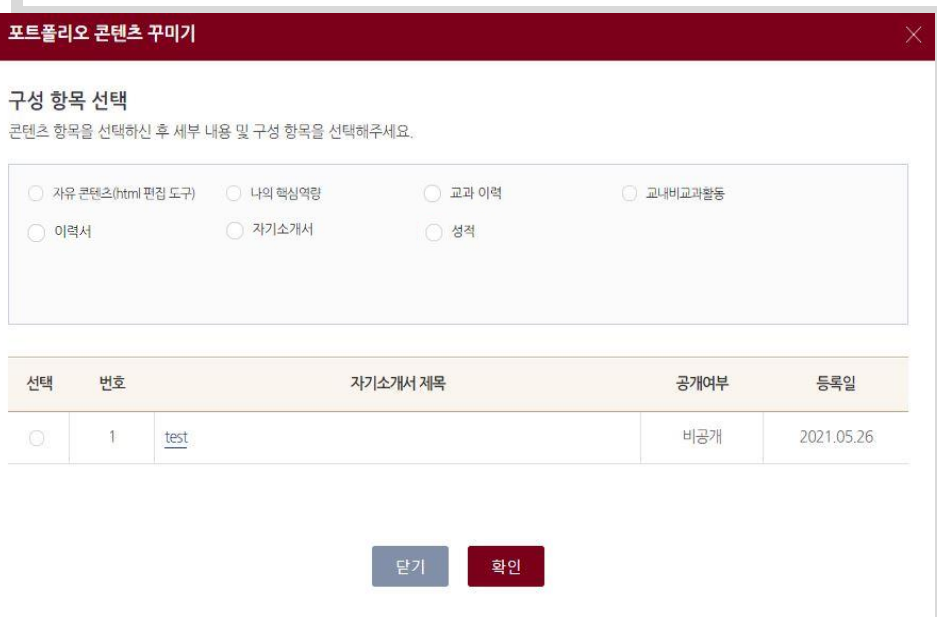

# Portfolios (10/10) – Excellent Portfolios

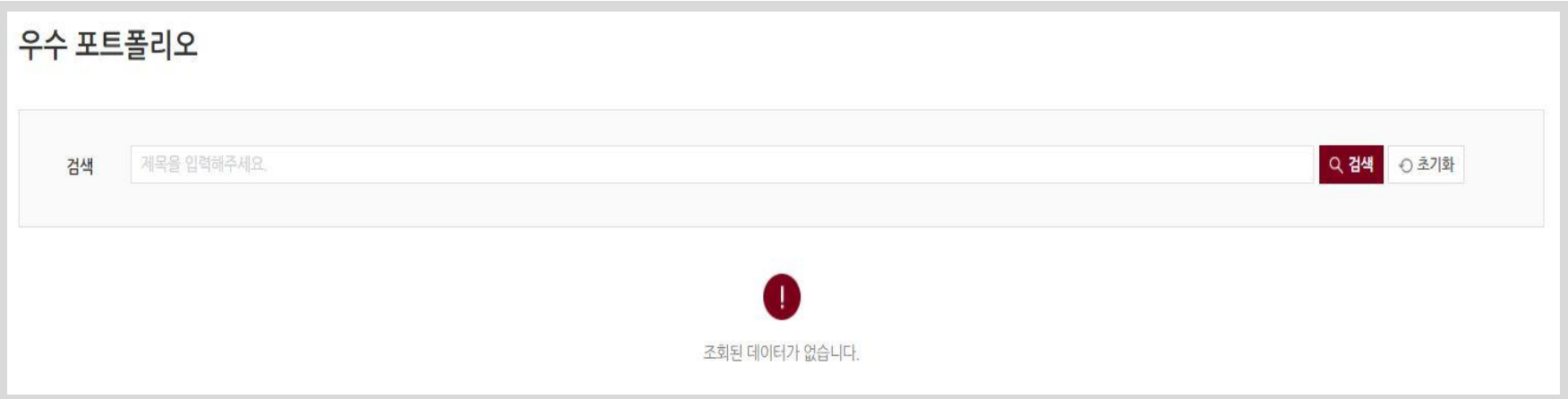

- You can check excellent portfolios the system administrator has made publicly available.

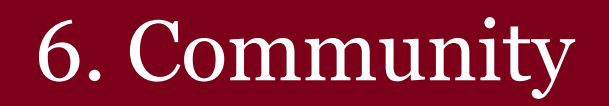

#### Community (1/5) – Announcements-@}-

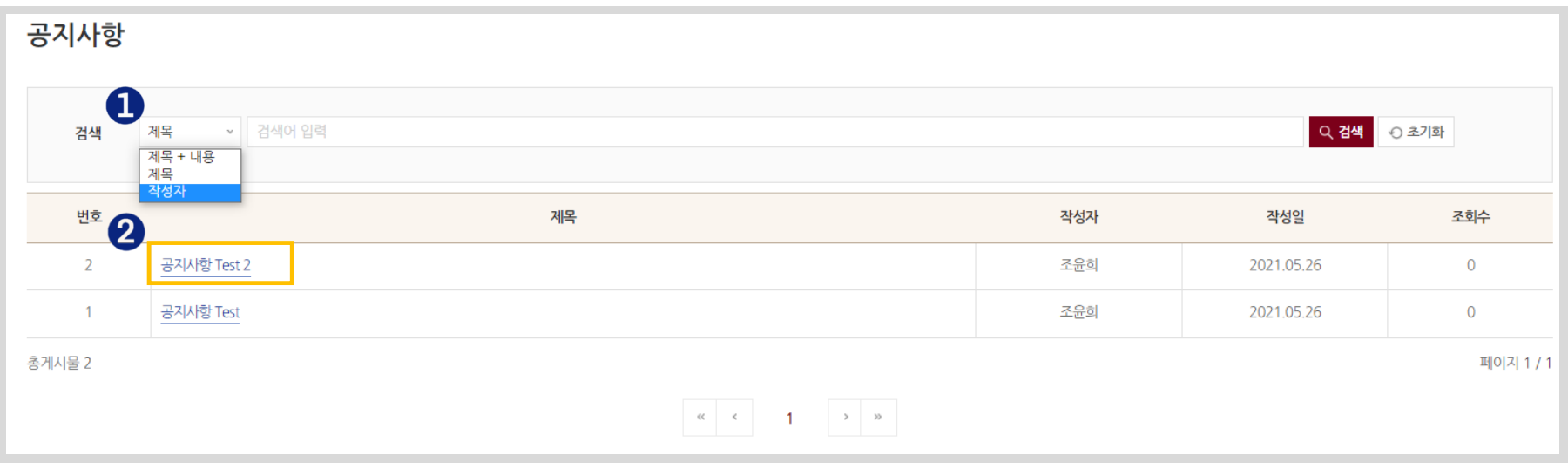

ⓛ You can search for specific announcements by entering keywords for titles, writers, or contents. ② You can check the details of an announcement by clicking on the title of the announcement.

#### Community (2/5) – Archive $\mathcal{D}^{\epsilon}$

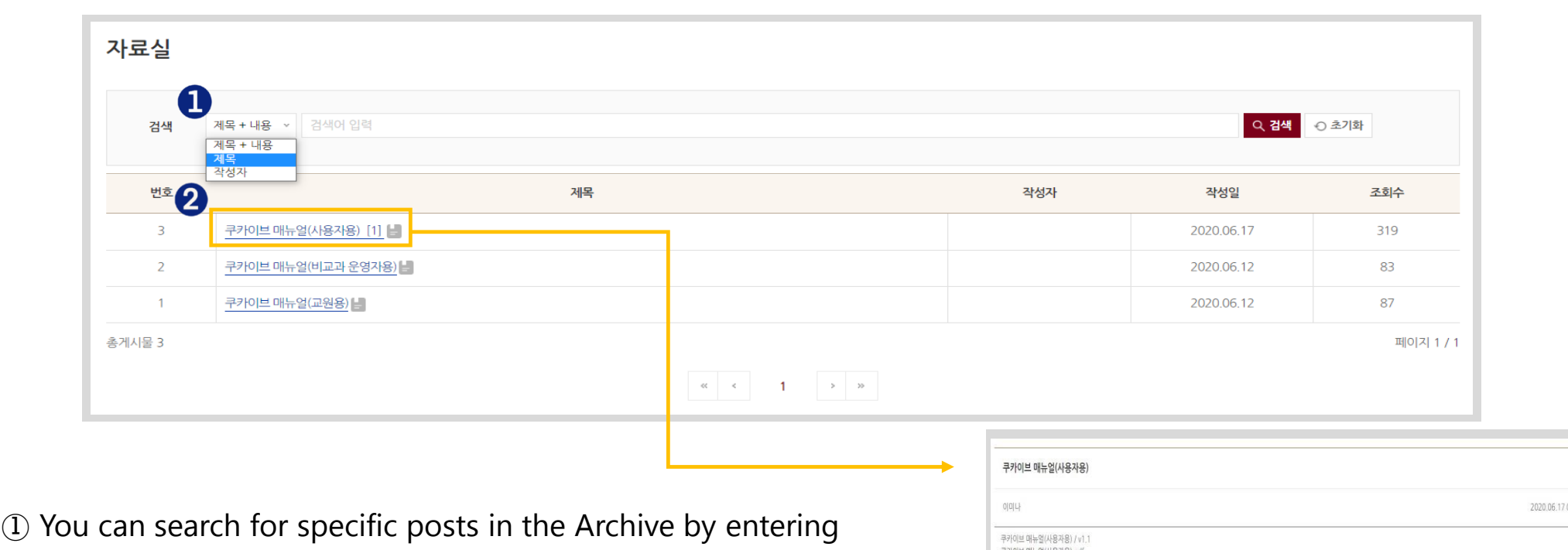

keywords for titles, writers, or contents.

- ② You can check the details of a post by clicking on the title of the post.
- $\rightarrow$  First open the post to download attachments and write comments.

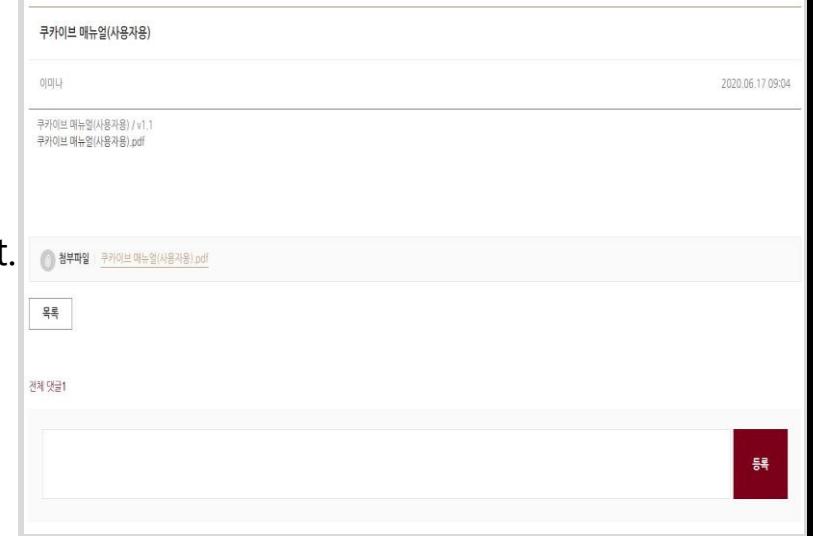

#### Community (3/5) – Q&A- 例:

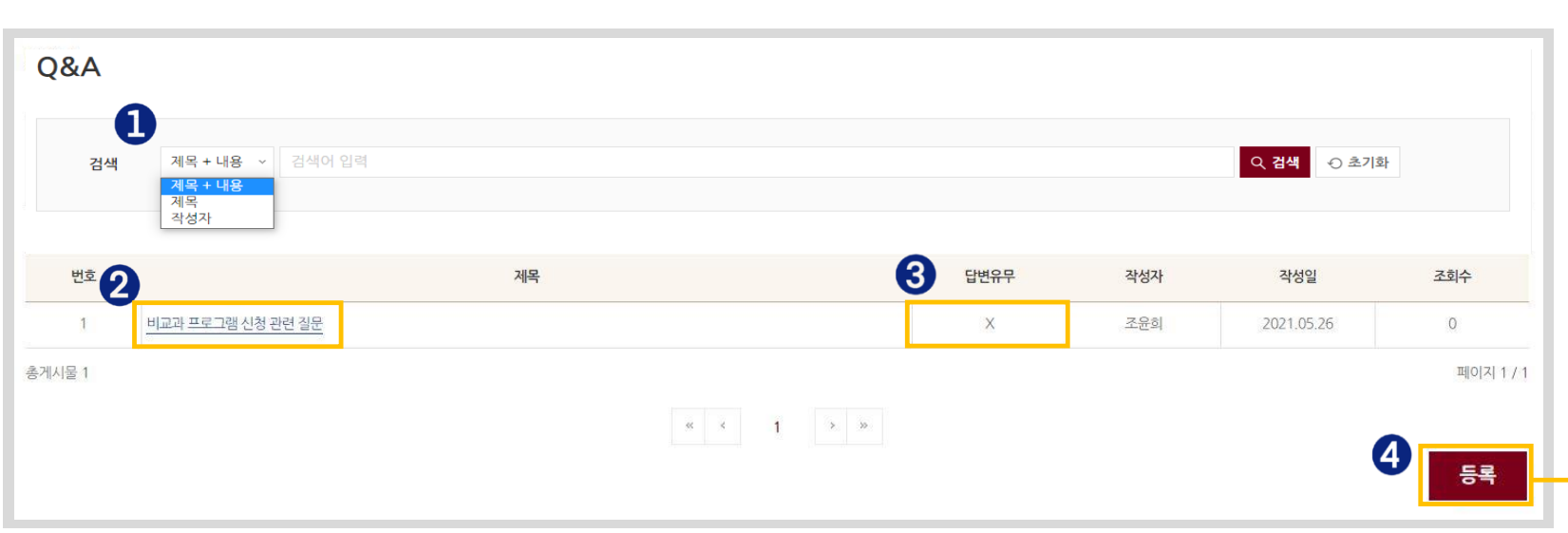

- ⓛ You can search for specific Q&As by entering keywords for titles, writers or contents.
- ② You can check and edit the details of a Q&A by clicking on the title of the Q&A.
- ③ You can check whether a written question has been answered.
- ④ You can post a new question by clicking the [Submit] button.

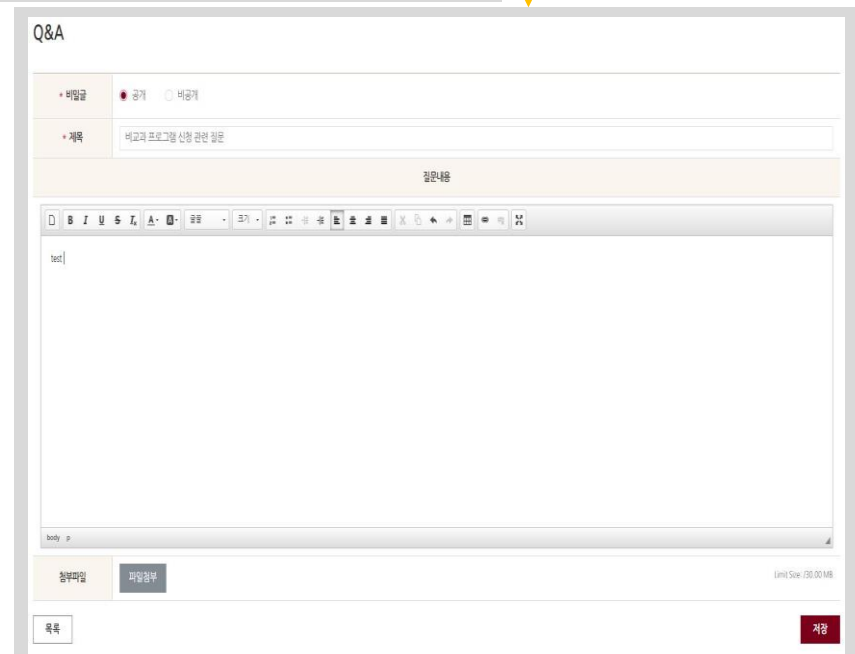

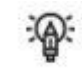

#### Community (4/5) – FAQ

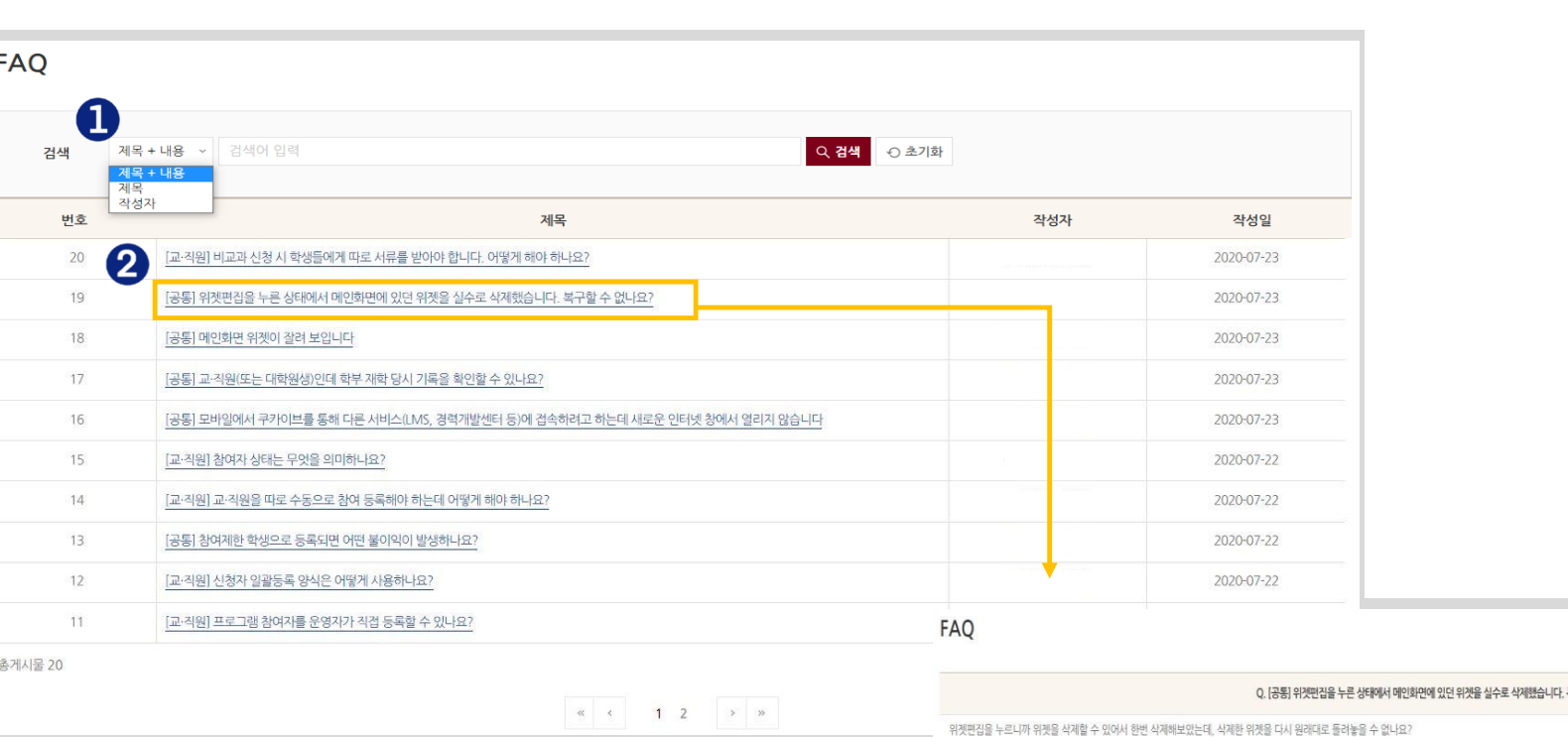

- ⓛ You can search for specific FAQs by entering keywords for titles, writers, or contents.
- ② You can check the details of a FAQ and download relevant attachments by clicking on the title of the FAQ

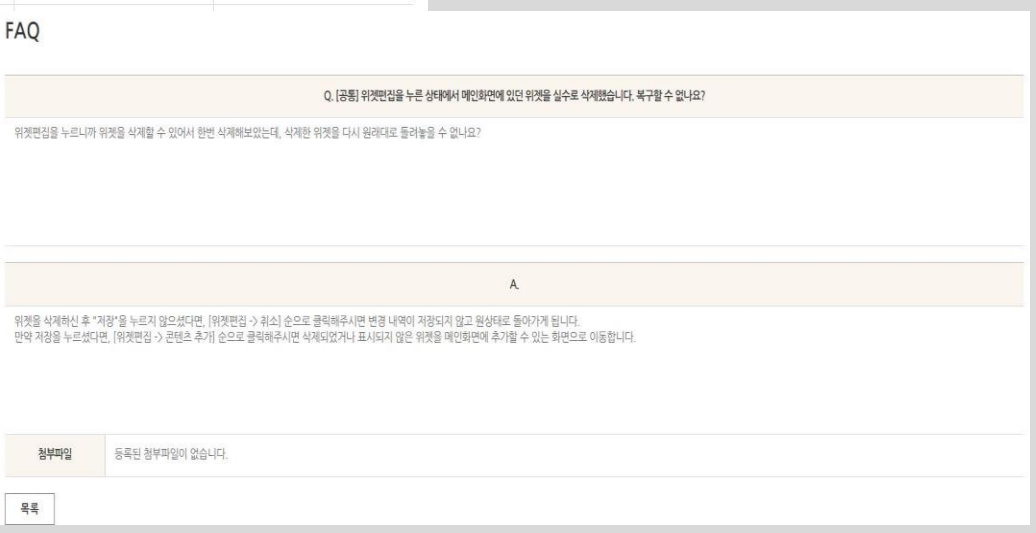

#### Community (5/5) – General Surveys

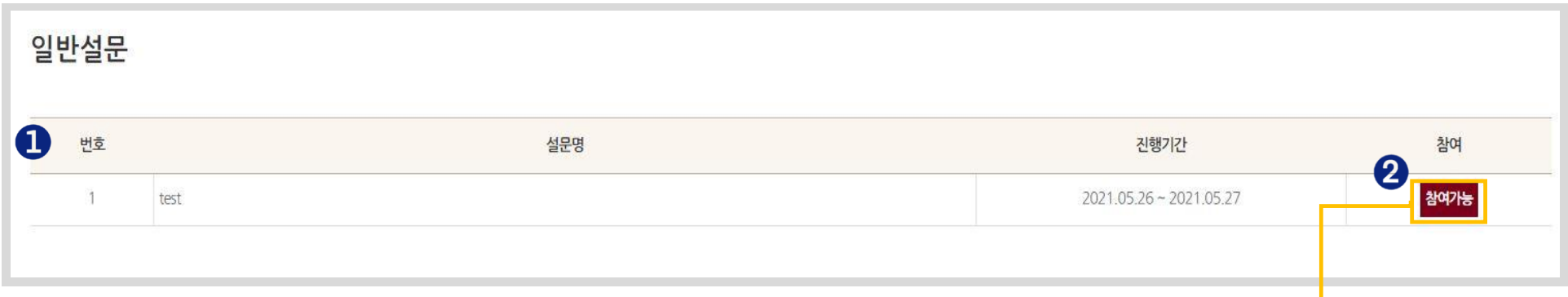

- ① You can check general surveys that are currently being carried out.
- ② You can participate in a survey by clicking the [Participation Available] button.
- ③ You can save your responses in the middle of a survey by clicking the [Temporary Save] button.
- ④ Click the [Submit] button to complete the survey submission.

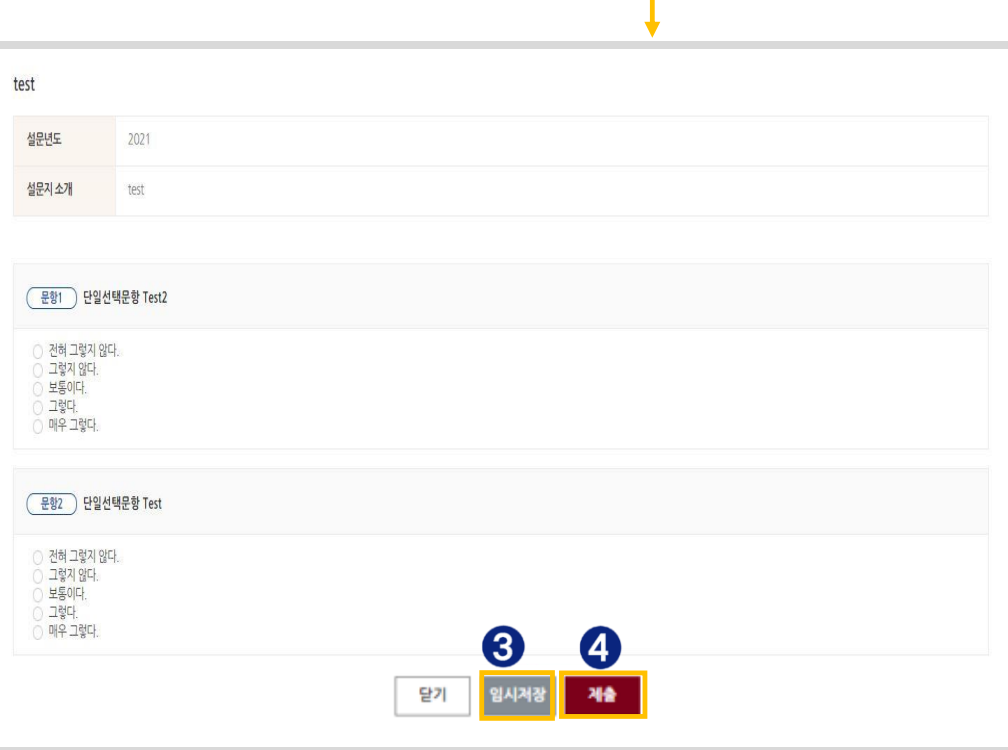